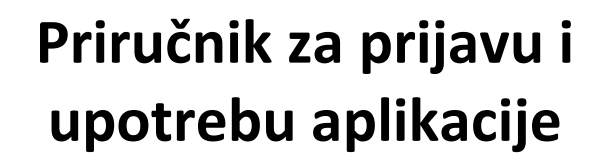

**za evidenciju o poslodavcima, platama i iznosu posebnog doprinosa te zaposlenim osobama sa invaliditetom** 

Fond za profesionalnu rehabilitaciju i zapošljavanje osoba sa invaliditetom

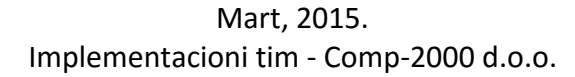

# **Predgovor**

U ovom dokumentu korisnici web aplikacije AP FOND će se upoznati sa načinom registracije poslodavca, logovanja na aplikaciju i načinu evidentiranja podataka o poslodavcima, platama zaposlenih osoba sa invaliditetom, te obračunu posebnog doprinosa (OBRAZAC EP), kako bi ti podaci u Fondu za profesionalnu rehabilitaciju i zapošljavanje osoba sa invaliditetom poslužili kao osnova koja će se koristiti za provođenje politika razvoja profesionalne rehabilitacije i zapošljavanja ove grupacije građana u FBiH.

### *Kako je priručnik organizovan*

U ovom dokumentu sadržane su detaljne informacije o sljedećim akcijama:

- *Registracija poslodavca*
- *Registracija i prijava zaposlenog*
- *Unos podataka poslodavca*
- *Unos i pregled računa poslodavca*
- *Unos i pregled zaposlenih osoba sa invaliditetom*
- *Generisanje Obracsa EP-3 - Podaci o zaposlenim osobama sa invaliditetom*
- *Generisanje izvještaja Kretanje zaposlenog*
- *Unos plata zaposlenih osoba sa invaliditetom i obračun posebnih doprinosa*
- *Generisanje izvještaja Podaci o platama i iznosu posebnog doprinosa (Obrazac EP-2)*
- *Generisanje izvještaja Kartica poslodavca*
- *Generisanje izvještaja Osnovni podaci o poslodavcu (Obrazac EP-1)*

### *Kome je namijenjen*

Priručnik je namijenjen korisnicima Fonda za profesionalnu rehabilitaciju i zapošljavanje osoba sa invaliditetom, svim poslodavcima, ustanovama, državnim organima i drugim pravnim licima registrovanim prema propisima u BiH, koji su kao poslodavci dužni da na ukupan broj zaposlenih zapošljavaju određeni broj osoba sa invaliditetom.

> **Podrška korisnicima svaki radni dan od 9 do 13h putem telefona ili email-a: +387 33 717 740 +387 33 717 741 email: podrska@fond.ba**

# Sadržaj

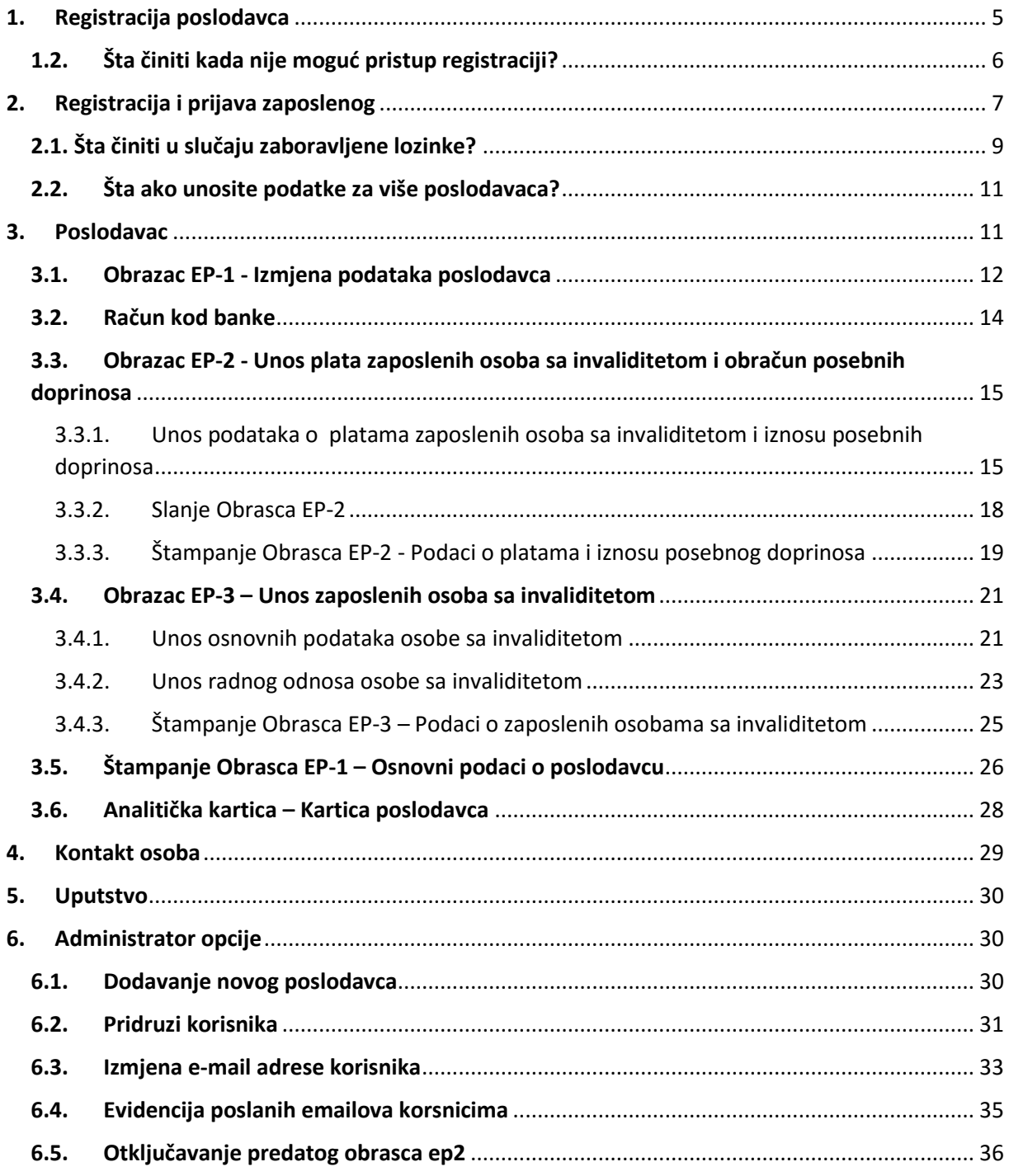

# <span id="page-4-0"></span>1. Registracija poslodavca

Web aplikacija AP FOND se nalazi na sljedećoj adresi: **ap.fond.ba**. Dakle, u Vaš web browser (internet pretraživač) unosite navedenu adresu nakon čega se javlja sljedeća ekranska forma.

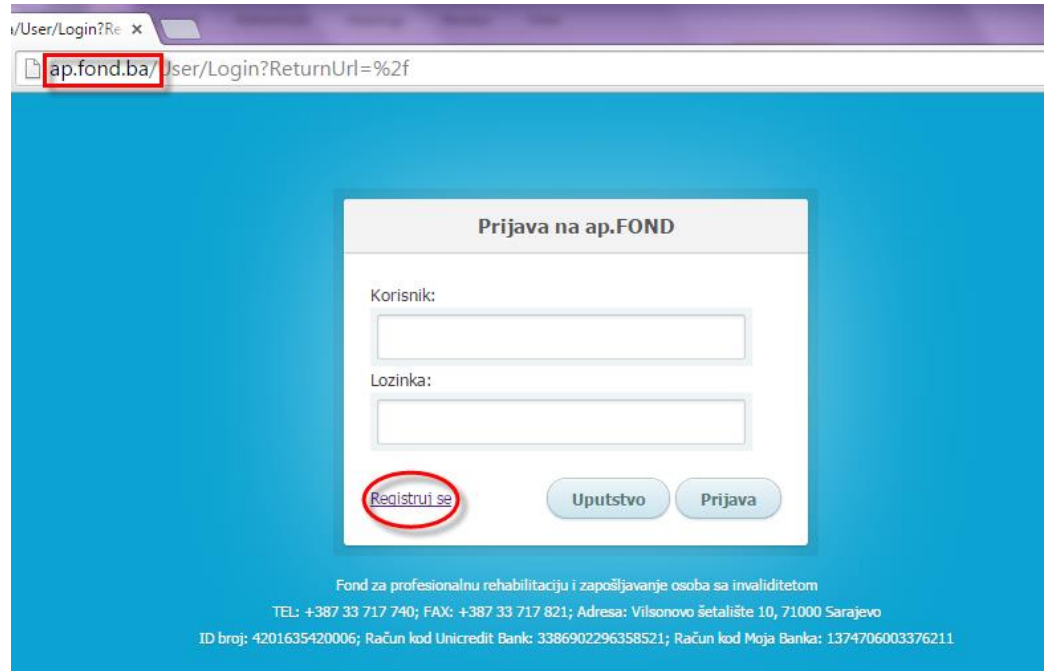

Ukoliko aplikaciji pristupate prvi put potrebno je da se registrujete. Aktivirajte tipku *Registruj se* nakon čega se javlja ispod prikazana forma.

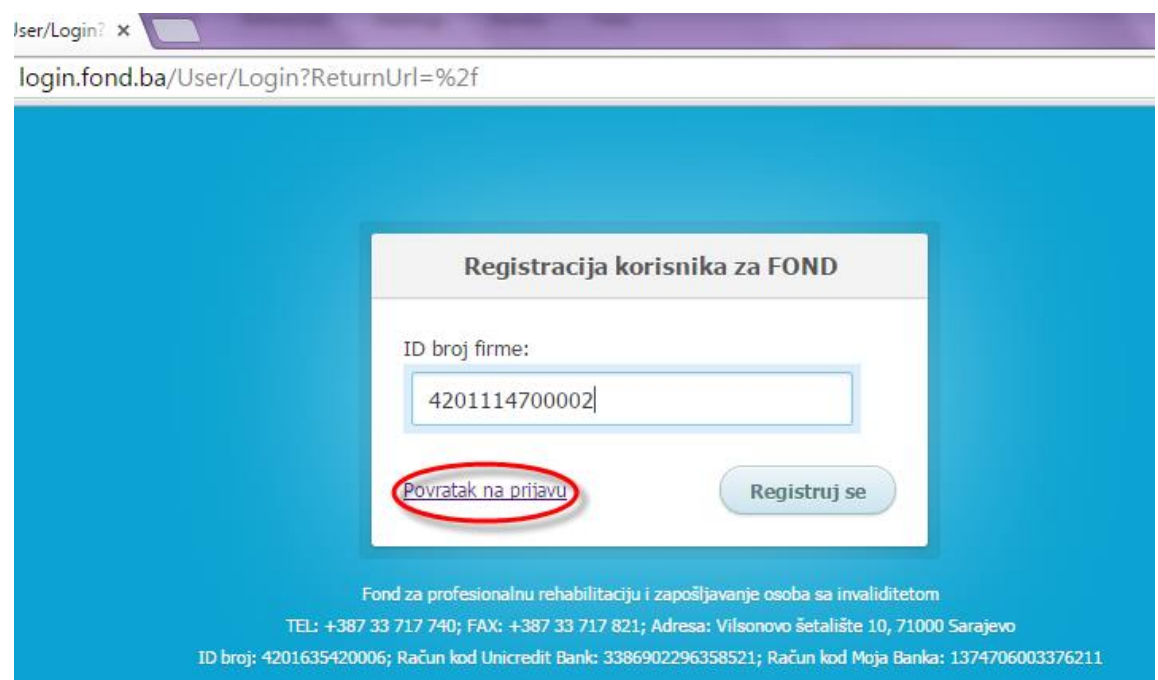

U prikazano polje unosite *ID broj firme* koji ima trinaest cifara. Aktivirajte tipku *Registruj se*.

Ukoliko firma u kojoj radite se nalazi u bazi pristup aplikaciji za registraciju će Vam biti omogućen i pojaviće se sljedeća ekranska forma i možete nastaviti sa unosom zaposlene osobe što je prikazano u nastavku.

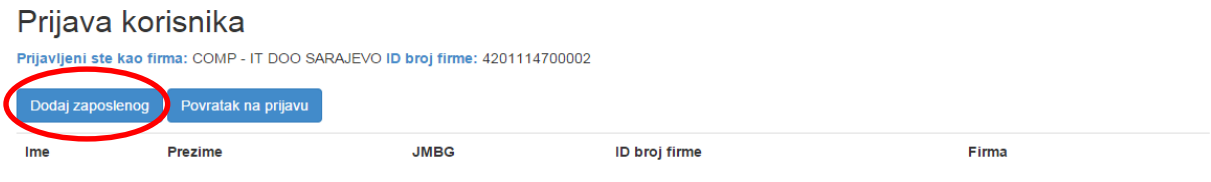

# <span id="page-5-0"></span>1.2. Šta činiti kada nije moguć pristup registraciji?

Ukoliko nakon unosa ID broja firme dobijete poruku da se Vaša firma NE nalazi u bazi, potrebno je da kontaktirate Fond za profesionalnu rehabilitaciju i zapošljavanje osoba sa invaliditetom.

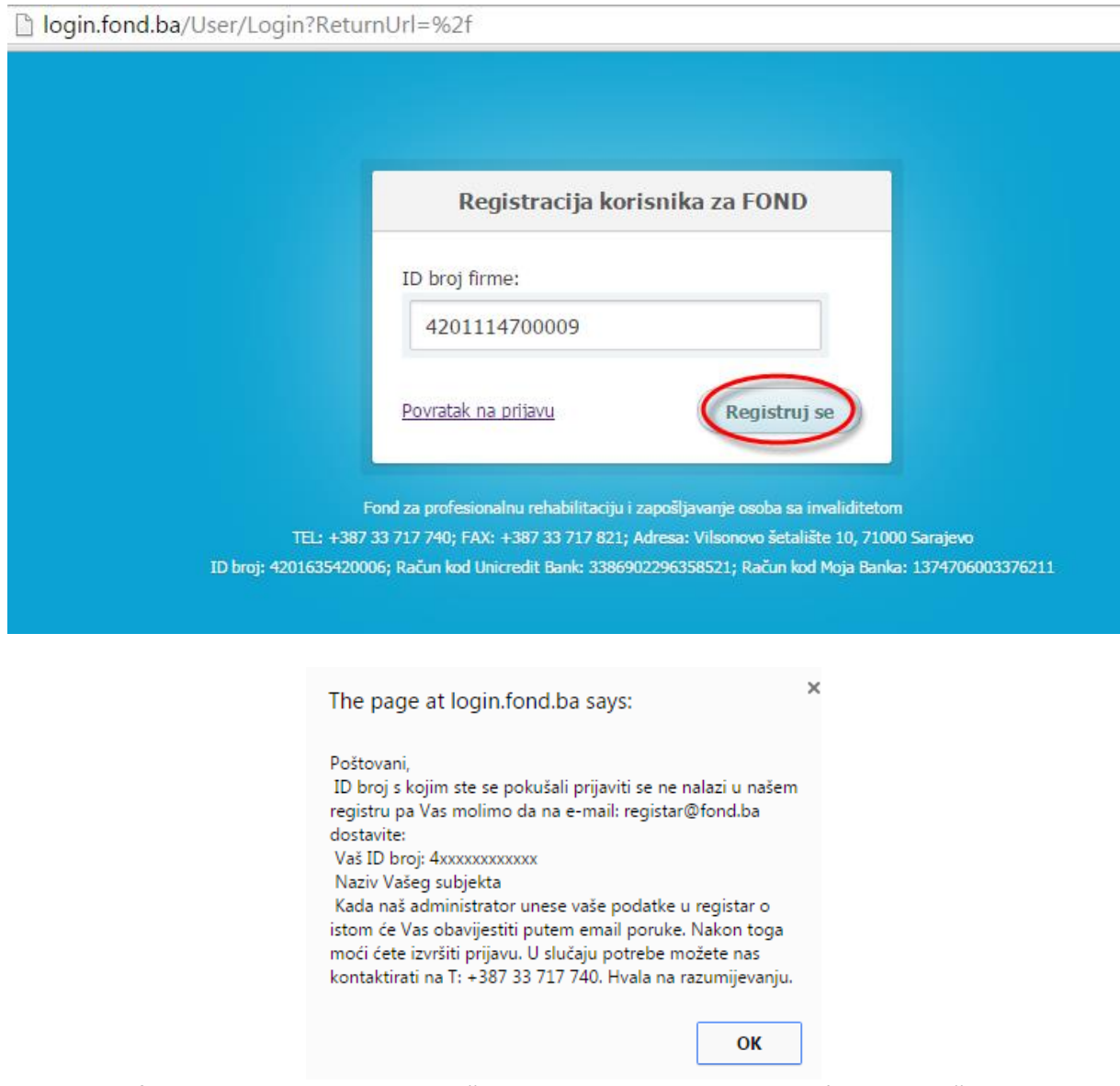

Fond za profesionalnu rehabilitaciju i zapošljavanje osoba sa invaliditetom će unijeti Vaš ID broj u bazu kako bi Vam pristup registraciji bio omogućen.

# <span id="page-6-0"></span>2. Registracija i prijava zaposlenog

Sada je potrebno da se registrujete kao osoba zaposlena u Vašoj firmi koja je ovlaštena da unosi podatke o poslodavcu, platama zaposlenih osoba sa invaliditetom, kao i obračunu posebnog doprinosa.

#### Aktivirajte tipku *Dodaj zaposlenog*.

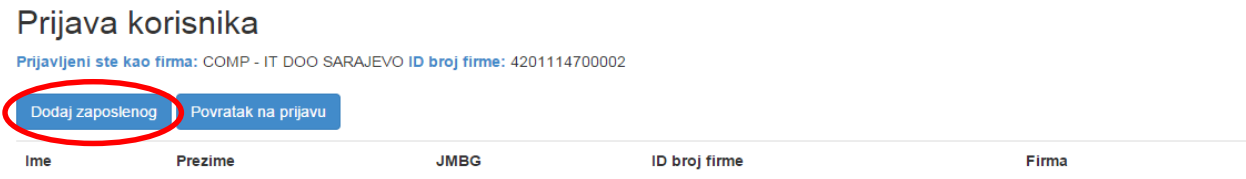

Otvara se ispod prikazana forma. Polja se popunjavaju kako je prikazano na slici.

#### Zaposleni

Ukoliko ste zaposleni u COMP-IT- Društvo za istraživanje i razvoj informacionih sistema d.o.o. Sarajevo, možete pristupiti popunjavanju pdoataka. U suprotnom, molimo Vas da se Prijavite kao Vaša služba.

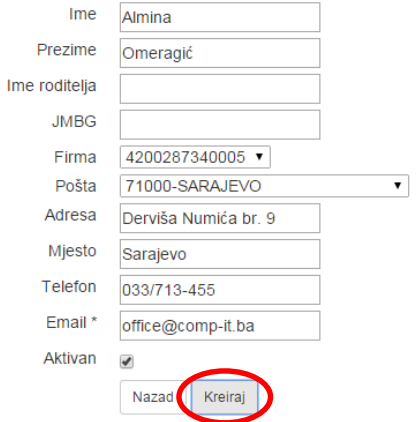

*VAŽNO:* Polje *Email\** je obavezno polje i morate voditi računa da ste upisali ispravnu i validnu email adresu, jer ćete na upisani email dobiti pristupne podatke za aplikaciju.

Aktivirajte tipku *Kreiraj*. Slijedi ispod prikazana forma.

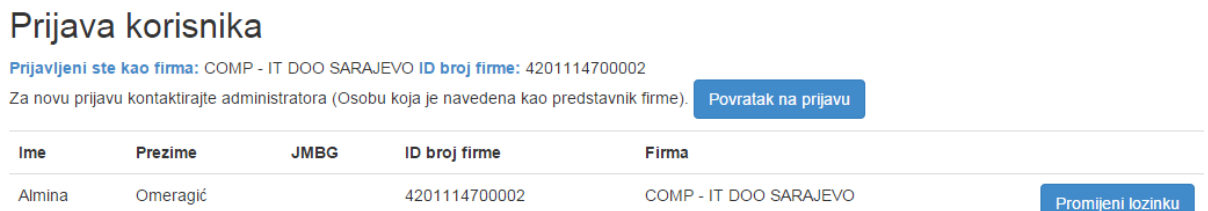

Na ovaj način ste se registrovali za rad u aplikaciji. **Lozinku za pristup aplikaciji ćete dobiti na Vašu email adresu.**

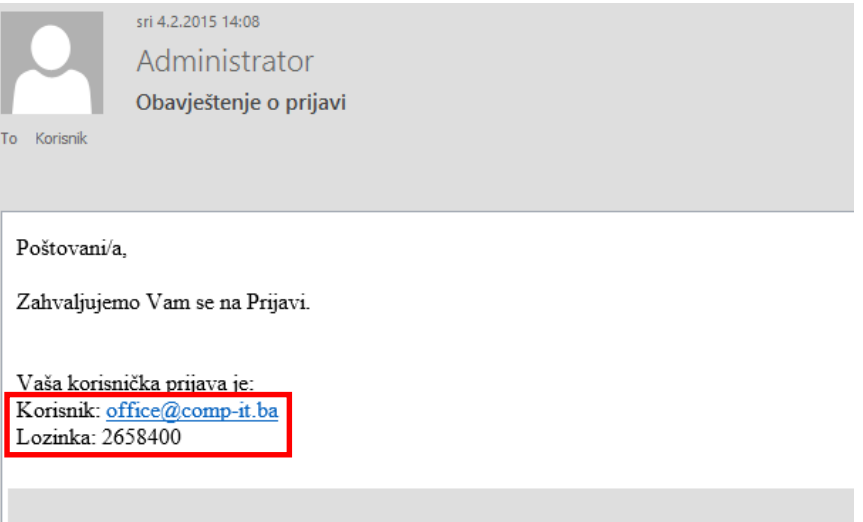

Dakle, ovako će izgledati pristupni podaci koje ćete dobili putem email-a. Potrebno je da se vratite na početnu stranicu za prijavu. Aktivirajte tipku *Povratak na prijavu*.

# Prijava korisnika

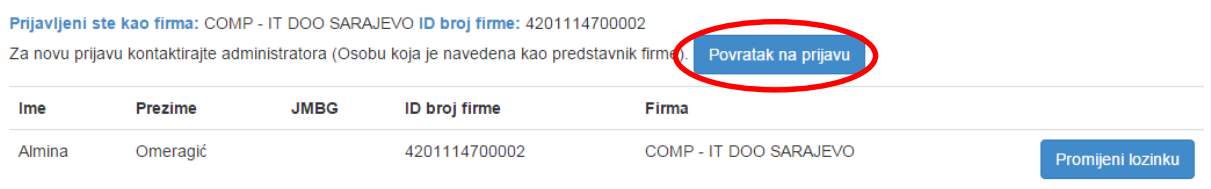

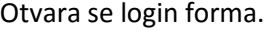

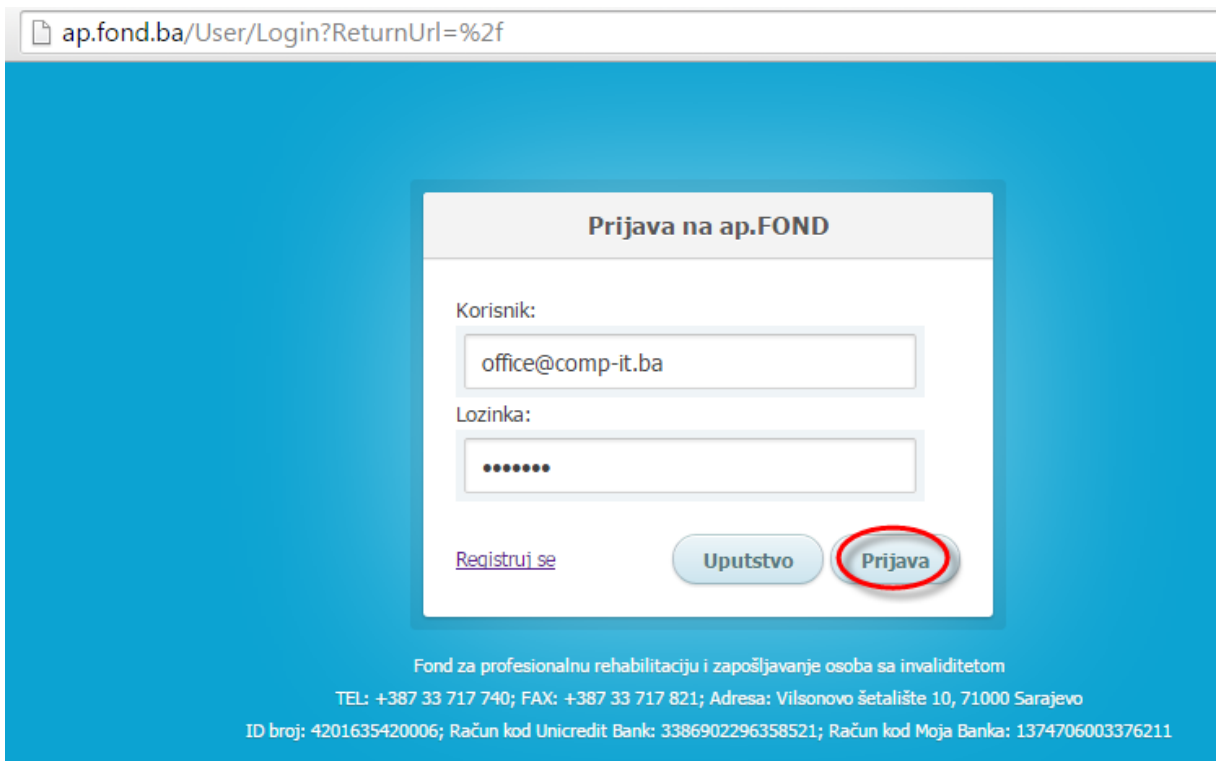

Unosite pristupne podatke koje ste dobili na mail. Aktivirajte tipku *Prijava*. Pojavljuje se polazni meni web aplikacije AP FOND koja ima sljedeći izgled.

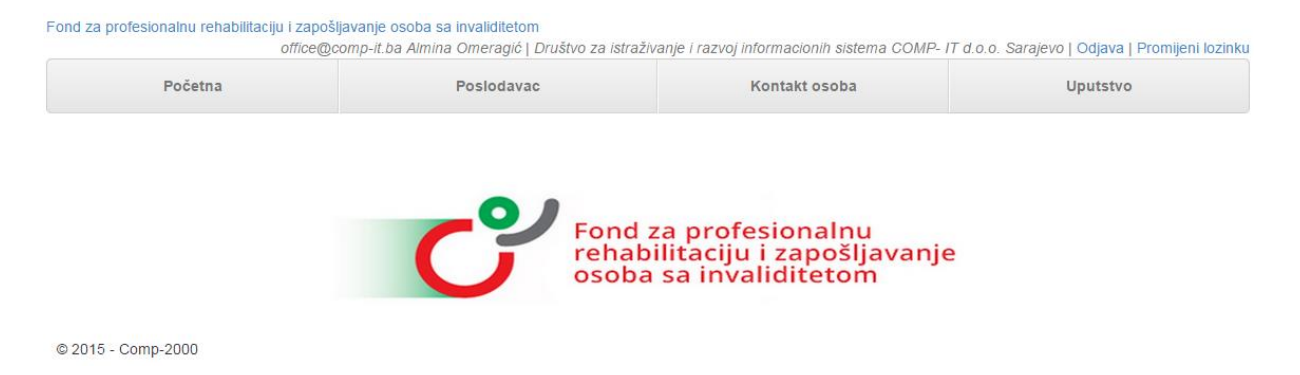

Na vrhu imate podatke vezane sa Vašom prijavom, kao i firmu u kojoj radite. Po završetku rada na aplikaciji potrebno je da se odjavite pomoću opcije *Odjava*.

# <span id="page-8-0"></span>2.1. Šta činiti u slučaju zaboravljene lozinke?

U slučaju da ste zaboravili lozinku koju ste dobili na email ili da ste greškom izbrisali mail sa pristupnim podacima pratite sljedeće korake:

1. Na početnoj ekranskoj formi ponovo idete na opciju *Registruj se*, unosite ID broj firme i aktivirate tipku *Registruj se*.

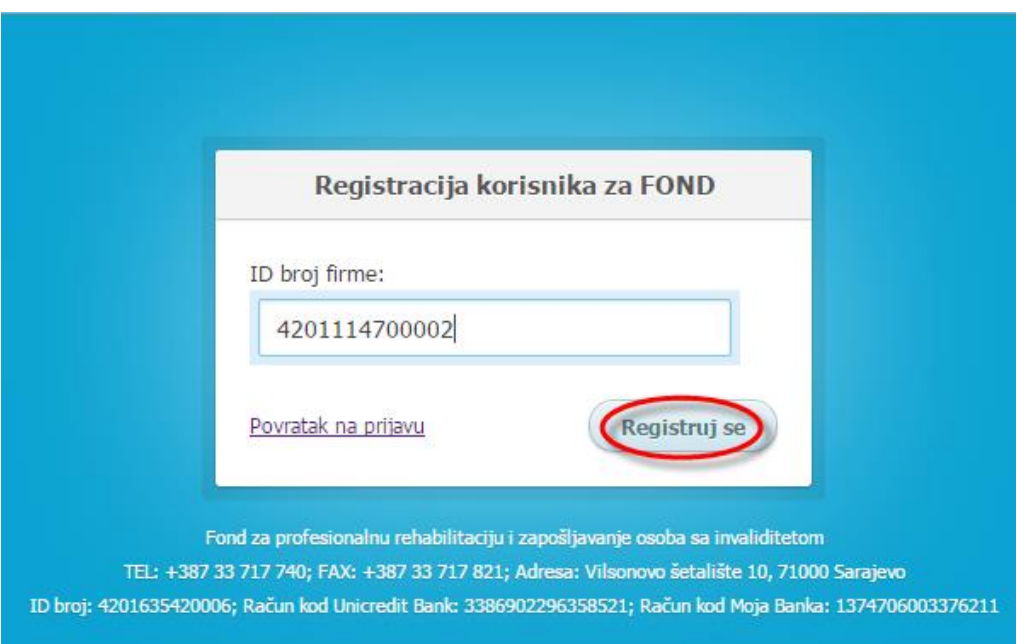

2. Na sljedećoj ekranskoj formi aktivirajte tipku *Promijeni lozinku.*

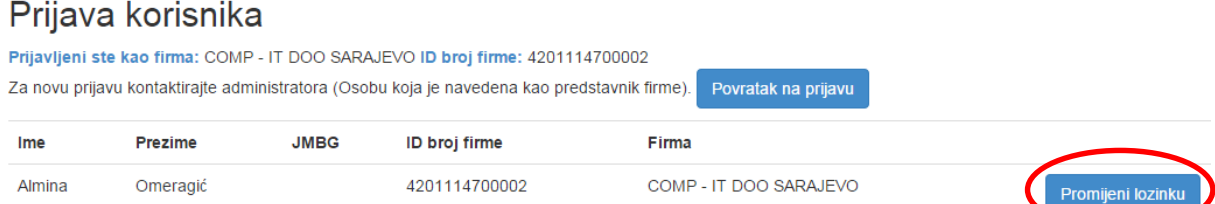

# Promijeni lozinku

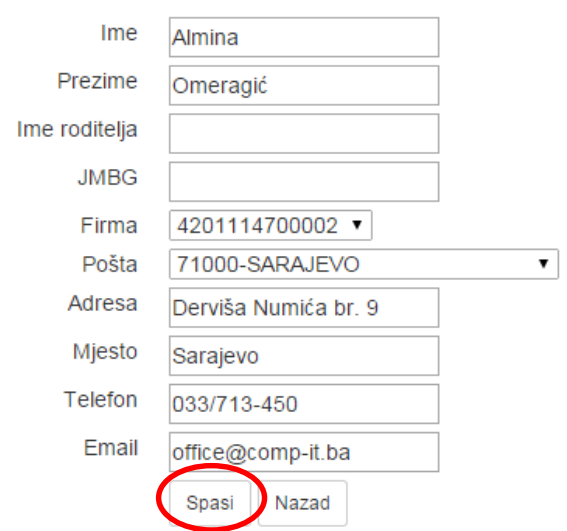

### Aktivirajte tipku *Spasi*.

3. Na email ćete dobiti nove pristupne podatke.

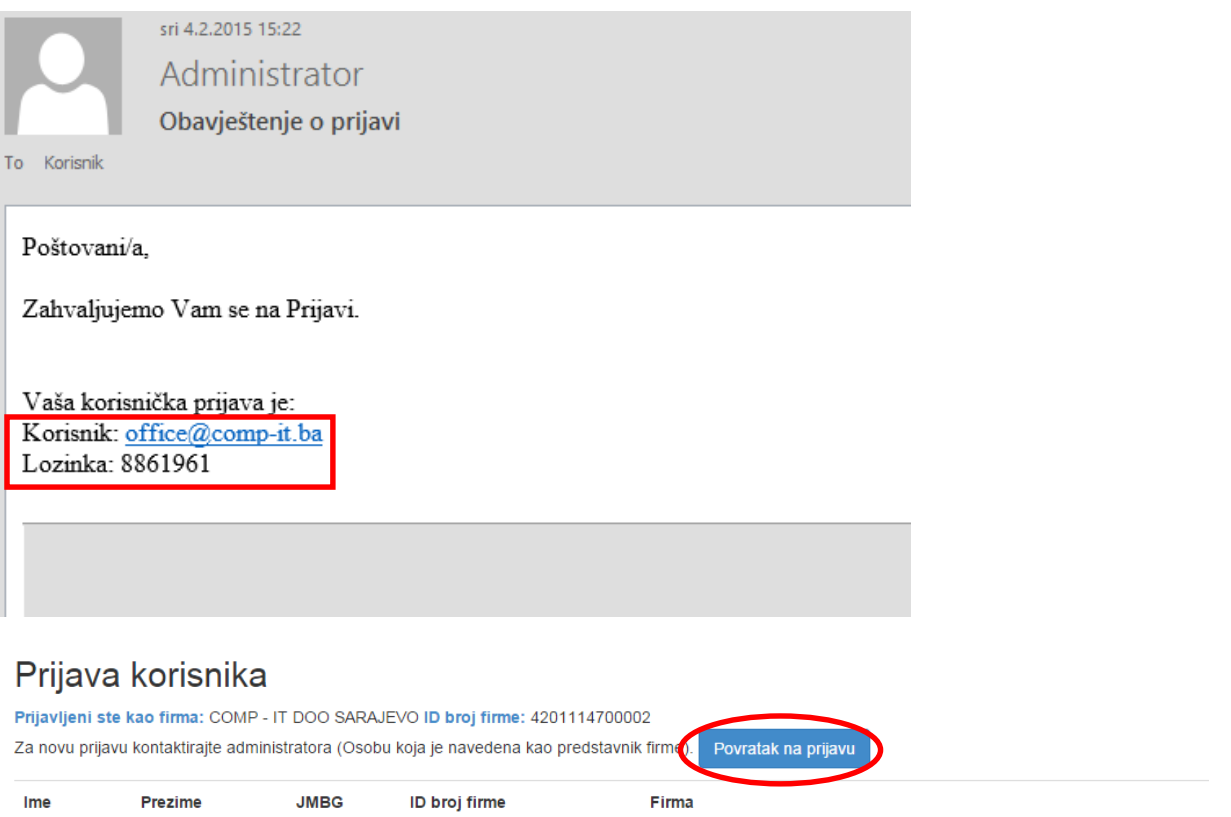

Almina Omeragić 4201114700002 COMP - IT DOO SARAJEVO Promijeni lozinku

Aktivirajte tipku *Povratak na prijavu*. Otvara se login forma.

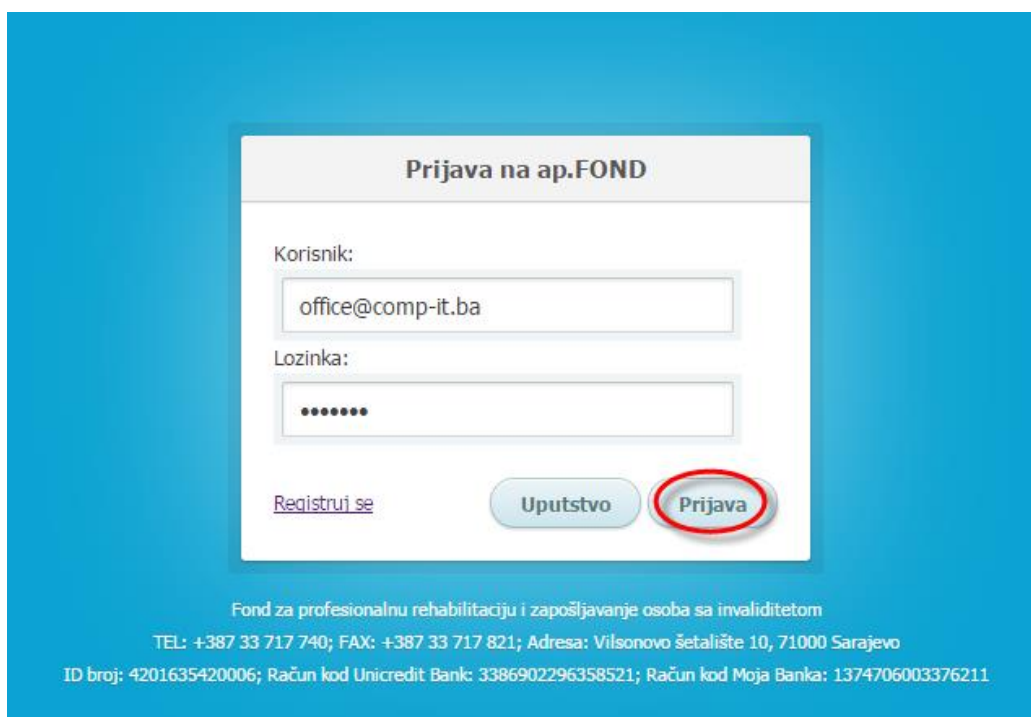

Unosite **NOVE** pristupne podatke koje ste dobili na mail. Aktivirajte tipku *Prijava*.

## <span id="page-10-0"></span>2.2. Šta ako unosite podatke za više poslodavaca?

Ako unosite podatke za više poslodavaca, nakon Vaše registracije potrebno je da proslijedite na Email: [podrska@fond.ba](mailto:podrska@fond.ba) ili na fax: +387 33 717 821 sljedeće podatke:

- Matični broj osobe koja unosi podatke
- ID broj i naziv firme u kojoj je osoba koja unosi prijavljena
- Id broj i naziv poslodavaca za koje će unositi podatke

# <span id="page-10-1"></span>3. Poslodavac

Nakon što ste se logovali na aplikaciju sa polazne ekranske forme aktivirajte opciju *Poslodavac* na meniju.

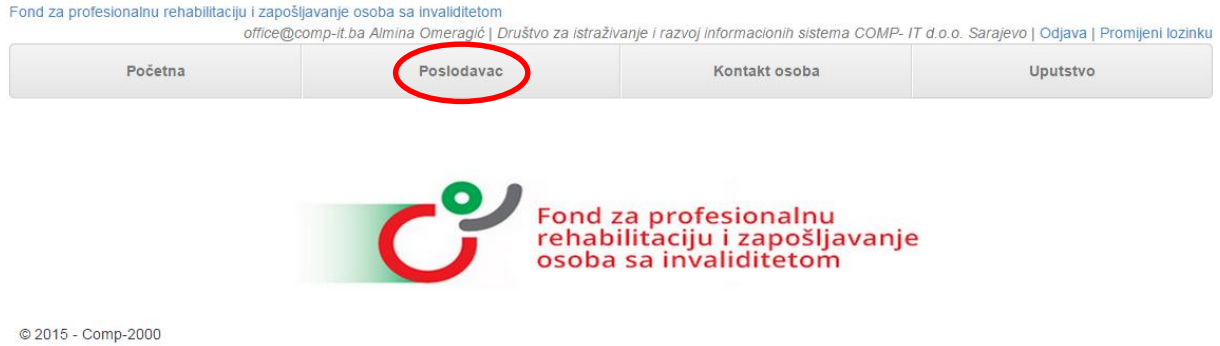

Otvara se forma sa podacima o Vašem poslodavcu.

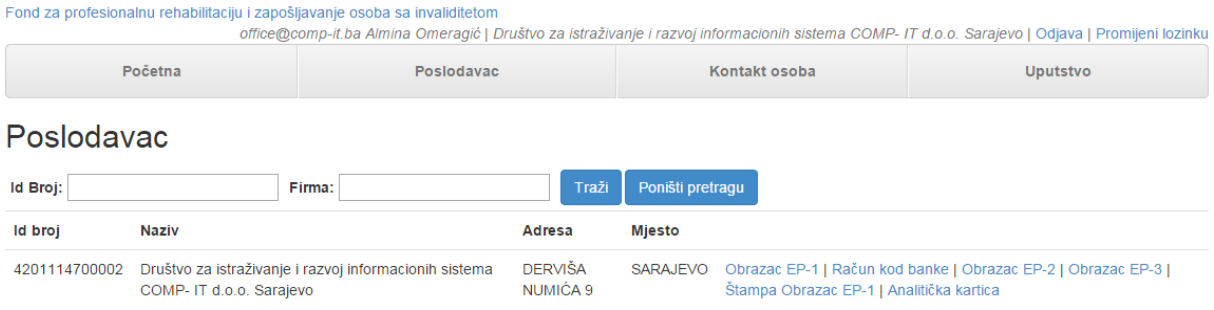

### Sa ove ekranske forme pristupate sljedećima opcijama:

- *a) Obrazac EP-1 - Izmjena podataka poslodavca*
- *b) Račun kod banke - Unos, izmjena, pregled ili brisanje računa poslodavca*
- *c) Obrazac EP-2 - Unos plata zaposlenih osoba sa invaliditetom i obračun posebnih doprinosa, kao i generisanje Obrasca EP-2 Podaci o platama i iznosu posebnog doprinosa*
- *d) Obrazac EP-3 - Unos, izmjena i pregled zaposlenih osoba sa invaliditetom, kao i generisanje izvještaja Kretanje zaposlenog i Obracsa EP-3 Podaci o zaposlenim osobama sa invaliditetom*
- *e) Štampa Obrazac EP-1 - Pokretanje izvještaja Osnovni podaci o poslodavcu*
- *f) Analitička kartica - Pokretanje izvještaja Kartica poslodavca*

# <span id="page-11-0"></span>3.1. Obrazac EP-1 - Izmjena podataka poslodavca

Aktiviranjem opcije *Obrazac EP-1* pristupate izmjeni podataka Vašeg poslodavca.

Fond za profesionalnu rehabilitaciju i zapošljavanje osoba sa invaliditetom

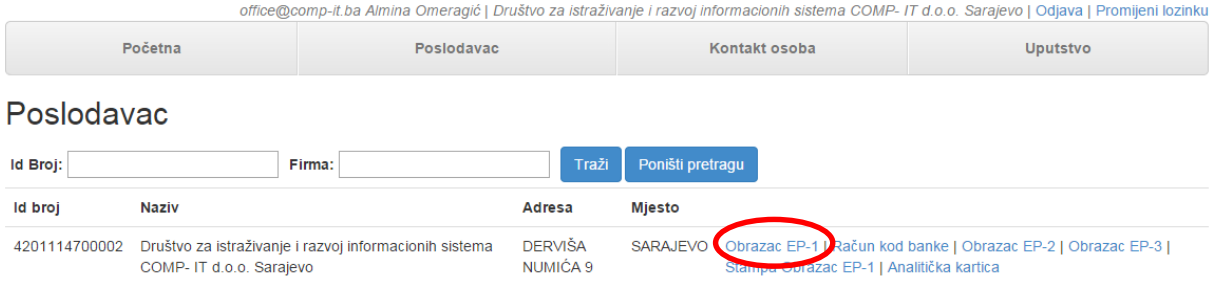

#### Otvara se sljedeća forma.

Fond za profesionalnu rehabilitaciju i zapošljavanje osoba sa invaliditetom office@comp-it.ba Almina Omeragić | Društvo za istraživanje i razvoj informacionih sistema COMP- IT d.o.o. Sarajevo | Odjava | Promijeni lozinku Početna Poslodavac Kontakt osoba Uputstvo Obrazac EP-1 - izmjena

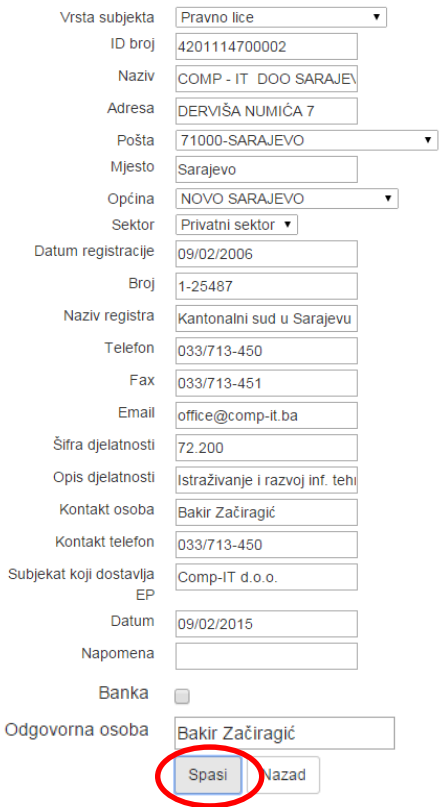

Dakle, ovdje se unose opšti podaci o subjektu za koji se popunjava i dostavlja obrazac EP. Polja se popunjavaju na sljedeći način:

- *Vrsta subjekta* iz padajućeg menija birate da li je subjekt pravno ili neko dugo lice.
- *ID broj* upisan je jedinstveni identifkacioni broj iz Uvjerenja o poreskoj registraciji koje je izdala Poreska Uprava FBiH.
- *Naziv subjekta* upisuje se puni naziv subjekta. Po pravilu, naziv bi trebao biti upisan.
- *Adresa* upisuje se adresa sjedišta subjekta. Po pravilu, adresa bi trebala biti upisana.
- *Pošta* iz padajućeg menija bira se poštanski broj subjekta. Također, poštanski broj bi trebao već biti upisan.
- *Mjesto* upisuje se sjedišta subjekta.
- *Općina* iz padajućeg menija bira se općina u kojem je subjekat registrovan.
- *Sektor* iz padajućeg menija bira se kojem sektoru subjekat pripada, privatnom ili javnom.
- *Datum registracije* upisuje se datum kada je subjekat prvi put upisan u odgovarajući registar.
- *Broj* upsuje se broj registra uključujući i sve brojeve izmjene u registru.
- *Naziv registra* upisuje se naziv organa koji je izvršio registraciju.
- *Telefon* upisuje se broj telefona subjekta.
- *Fax* upisuje se broj faxa subjekta.
- *Email* upisuje se email adresa subjekta.
- *Šifra djelanosti* upisuje se šifra djelatnosti subjekta. Po pravilu, šifra bi trebala biti upisana.
- *Opis djelatnosti* upisuje se opis djelatnosti subjekta.
- *Kontakt osoba* upisuje se ime i prezime kontakt osobe. Ukoliko subjekat popunjava i dostavlja obrazac EP putem drugog ovlaštenog lica (npr. agencije za računovodstvo) tada se upisuje ime i prezime uposlenika tog lica.
- *Kontakt telefon* upisuje se telefon kontakt osobe.
- *Subjekat EP* unosi se naziv subjeka putem kojeg se dostavlja obrazac EP upisuje se naziv drugog subjekta (npr. računovodstvene agencje) putem kojeg se dostavlja obrazac EP.
- *Datum* unosi se datum izmjene subjekta.
- *Napomena* unosi se napomena značajna za poslovni subjekat.
- *Banka* ukoliko je poslovni subjekat banka ovu kućicu je potrebno čekirati.
- *Odgovorna osoba* unosi se ime i prezime odgovorne osobe.

Nakon što ste popunili sve podatke aktivirajte tipku *Spasi*.

# <span id="page-13-0"></span>3.2. Račun kod banke

Aktiviranjem opcije **Račun kod banke** pristupate unosu, izmjeni, pregledu ili brisanju bankovnih računa Vašeg poslodavca.

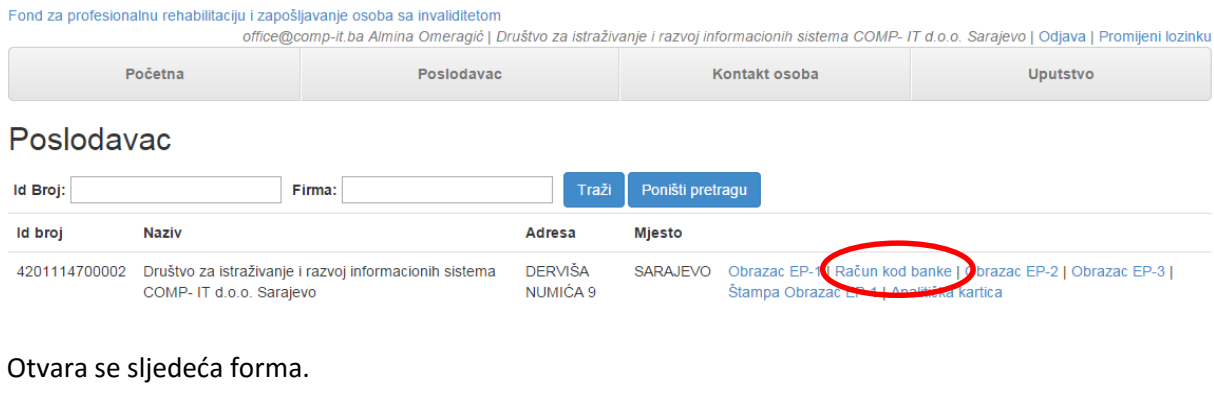

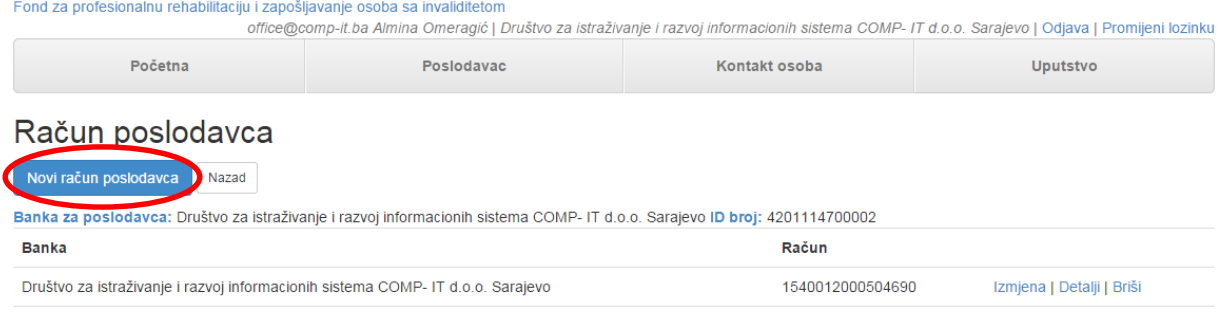

Na ovoj ekranskoj formi imate pregled bankovnih računa Vašeg poslodavca. Ukoliko želite da dodate novi račun aktivirajte tipku *Novi račun poslodavca*. Otvara se sljedeća forma.

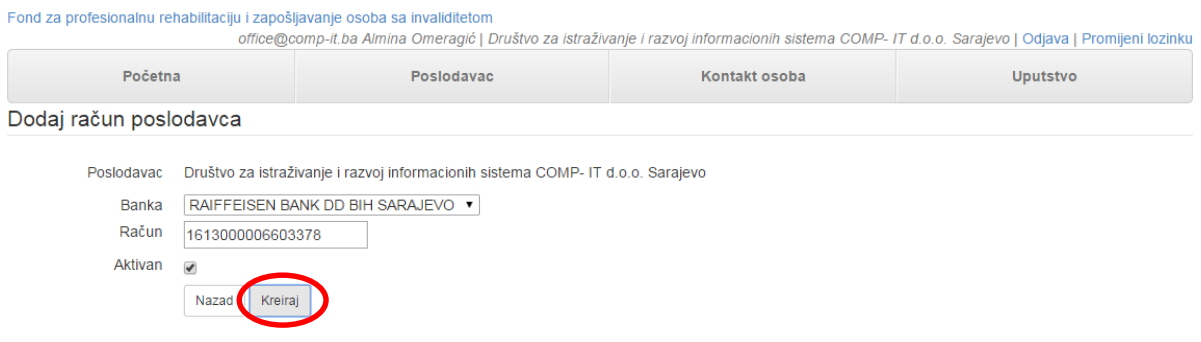

Polja se popunjavaju na sljedeći način:

- *Poslodavac* upisan je naziv Vašeg poslodavca.
- *Banka* iz padajućeg menija birate banku u kojoj Vaš poslodavac ima otvoren račun.
- *Račun* unosite broj bankovnog računa poslodavca.
- *Aktivan* čekirate kućicu aktivan.

#### Aktivirajte tipku *Kreiraj*.

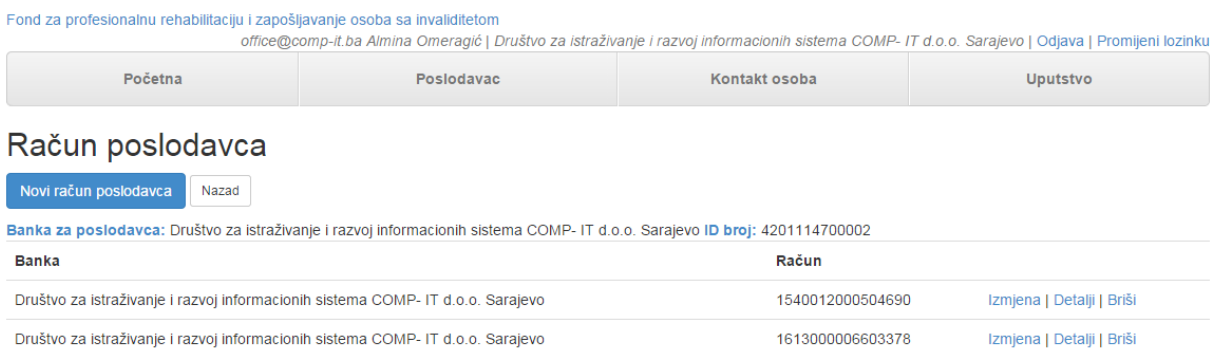

Sistem će Vas vratiti na sve prijavljene račune poslodavca. Ovdje imate opciju izmjene računa, pregleda detalja računa ili brisanje računa poslodavca.

## <span id="page-14-0"></span>3.3. Obrazac EP-2 - Unos plata zaposlenih osoba sa invaliditetom i obračun posebnih doprinosa

#### <span id="page-14-1"></span>3.3.1. Unos podataka o platama zaposlenih osoba sa invaliditetom i iznosu posebnih doprinosa

Aktiviranjem opcije *Obrazac EP-2* pristupate unosu i pregledu podataka o platama zaposlenih osoba sa invaliditetom i obračunu posebnog doprinosa.

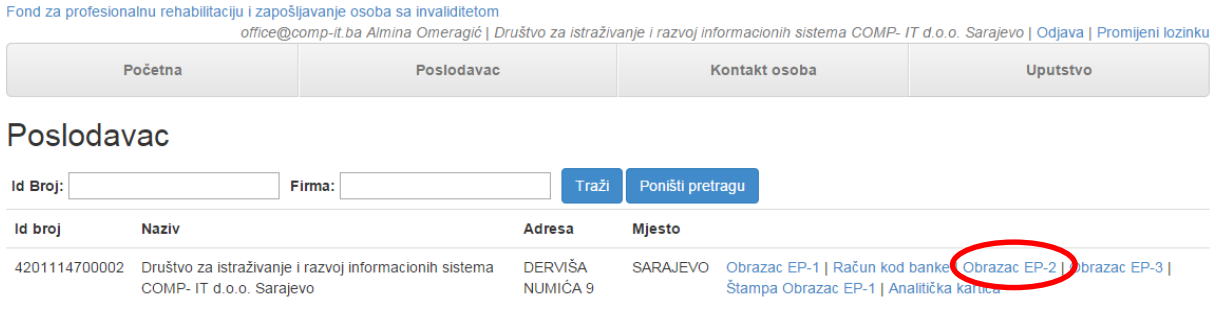

Aktivirajte tipku *Dodaj Obrazac EP-2*.

Fond za profesionalnu rehabilitaciju i zapošljavanje osoba sa invaliditeton .<br>ffice@comp-it.ba Almina Omeragić | Društvo za istraživanje i razvoj informacionih sistema COMP- IT d.o.o. Sarajevo | Odjava | Promijeni lozinku Početna Poslodavac Kontakt osoba **Uputstvo** Obrazac EP-2 Dodaj Obrazac EP-2 Štampa Obrazac EP-2 Predaj ca: Društvo za istraživanje i razvoj informacionih sistema COMP- IT d.o.o. Sarajevo ID broj: 4201114700002 Za godinu: 2014 **EP-2.23** EP-2 nije predat Godina: Traži Poništi pretragu Godina **Mjesec** Zaposlenih Broj osoba sa inv. Nedostaje osoba Prosječna N.P. Ukupna B.P **Bruto plate Inv Doprinos** Predato

### Otvara se sljedeća forma.

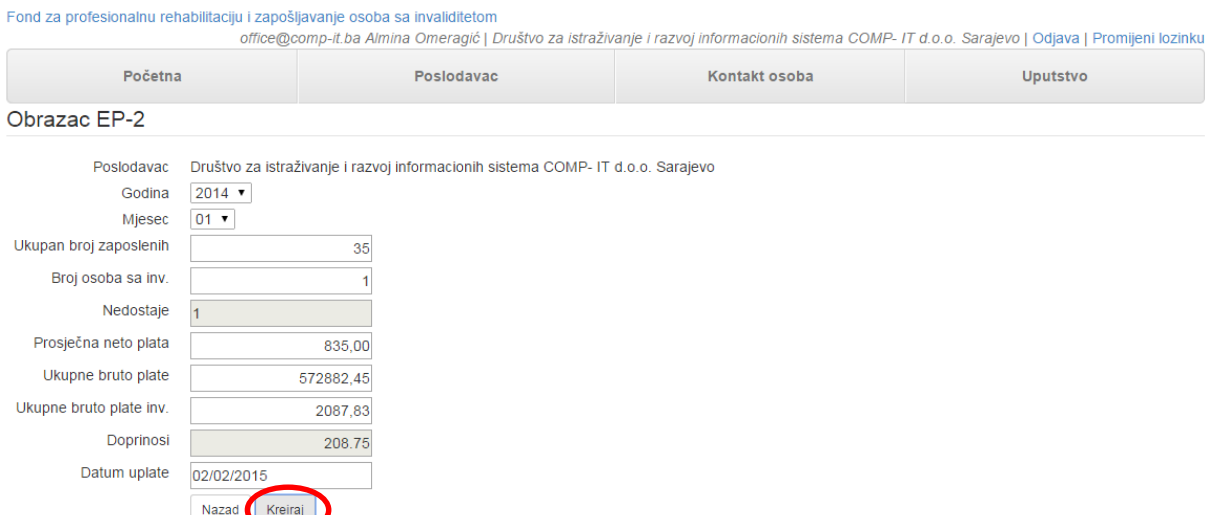

Polja se popunjavaju na sljedeći način:

- *Poslodavac* automatski je popunjen poslodavac čije podatke o platama unosite.
- *Godina* iz padajućeg menija birate godinu.
- *Mjesec* iz padajućeg menija birate mjesec za koji je obračunata plata i poseban doprinos.
- *Broj zaposlenih* upisuje se ukupan broj registrovanih zaposlenika u mjesecu. U ukupan broj zaposlenih se uzimaju svi evidentirani zaposlenici u subjektu na teritoriji Federacije BiH bez obzira na ostvareni fond radnih sati u mjesecu za koji se vrši dostava evidencije i bez obzira da li se plata isplaćuje na teret poslodavca ili nekog drugog subjekta.
- *Broj zaposlenih osoba sa invaliditetom* upisuje se ukupan broj zaposlenih osoba sa invaliditetom u mjesecu. U ukupan broj zaposlenih osoba sa invaliditeom se uzimaju sve evidentirane zaposlene osobe sa invliditetom u subjektu na teritoriji Federacije BiH bez obzira na ostvareni fond radnih sati u mjesecu za koji se vrši dostava evidencije i bez obzira da li se plata isplaćuje na teret poslodavca ili nekog drugog subjekta. Osobom sa invaliditetom smatra se osoba definisana članom 3 i 4 Zakona, o čijem stepenu i vrsti invaliditeta, odnosno stepenu tjelesnog oštećenja, poslodavac ima odgovarajući dokaz (tj. nalaz ocjenu i mišljenje, odnosno rješenje izdato od nadležnog organa).
- *Nedostaje* sistem će automatski upisati broj osoba sa invaliditetom koje je subjekat dužan zapošljavati s obzirom na ukupan broj zaposlenih i broj zaposlenih osoba sa invaliditetom u mjesecu. Ovo polje je zatamnjeno i ne možete ga editovati. (Potreban broj osoba sa invaliditetom = Ukupan broj zaposlenih / 16 zaposlenih na kojih mora biti zaposlena jedna osoba sa invaliditetom (član 18 i 19. Zakona)).
- *Prosječna neto plata* upisuje se iznos prosječne neto plate u FBiH. Prosječna neto plata u smislu ovog uputstva je prosječna neto plata koju zvanično objavi Federalni zavod za statistiku

za mjesec za koji se vrši obračun. Ukoliko prosječna neto plata za mjesec za koji se vrši obračun nije objavljena uzima se zadnja zvanično objavljena prosječna neto plata Federalnog zavoda za statistiku.

- *Ukupna bruto plata* upisuje se zbir svih bruto plata zaposlenih u mjesecu. Bruto platu čini neto plata sa porezom na dohodak i obavezni doprinosi iz plate.
- *Ukupna bruto Inv*. *Plata* upisuje se zbir svih bruto plata zaposlenih osoba sa invaliditetom u mjesecu.
- *Doprinosi* sistem će automatski da izračuna iznos posebnog doprinosa za uplatu. Ovo polje je zatamnjeno i ne možete ga editovati.
- *Datum uplate* upisuje se datum uplate posebnog doprinosa.

#### Aktivirajte tipku *Kreiraj*.

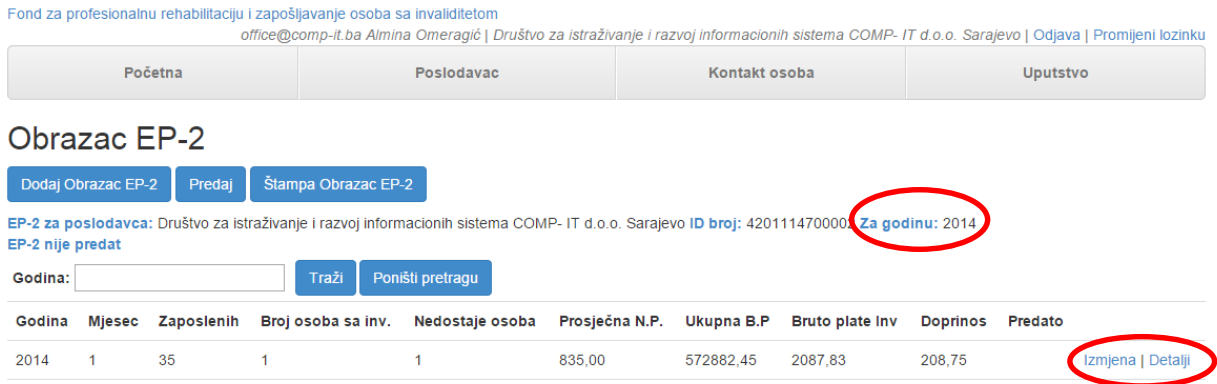

Sistem će Vas vratiti na iznad prikazanu formu gdje možete vidjeti iznos izračunatog doprinosa. Ovdje imate opciju izmjene obrasca EP-2 ili pregleda detalja unesenog obrasca EP-2.

### <span id="page-17-0"></span>3.3.2. Slanje Obrasca EP-2

Nakon unosa podaci se elektronskim putem dostavljaju Fondu za profesionalnu rehabilitaciju i zapošljavanje osoba sa invaliditetom. Aktivirajte tipku *Predaj*.

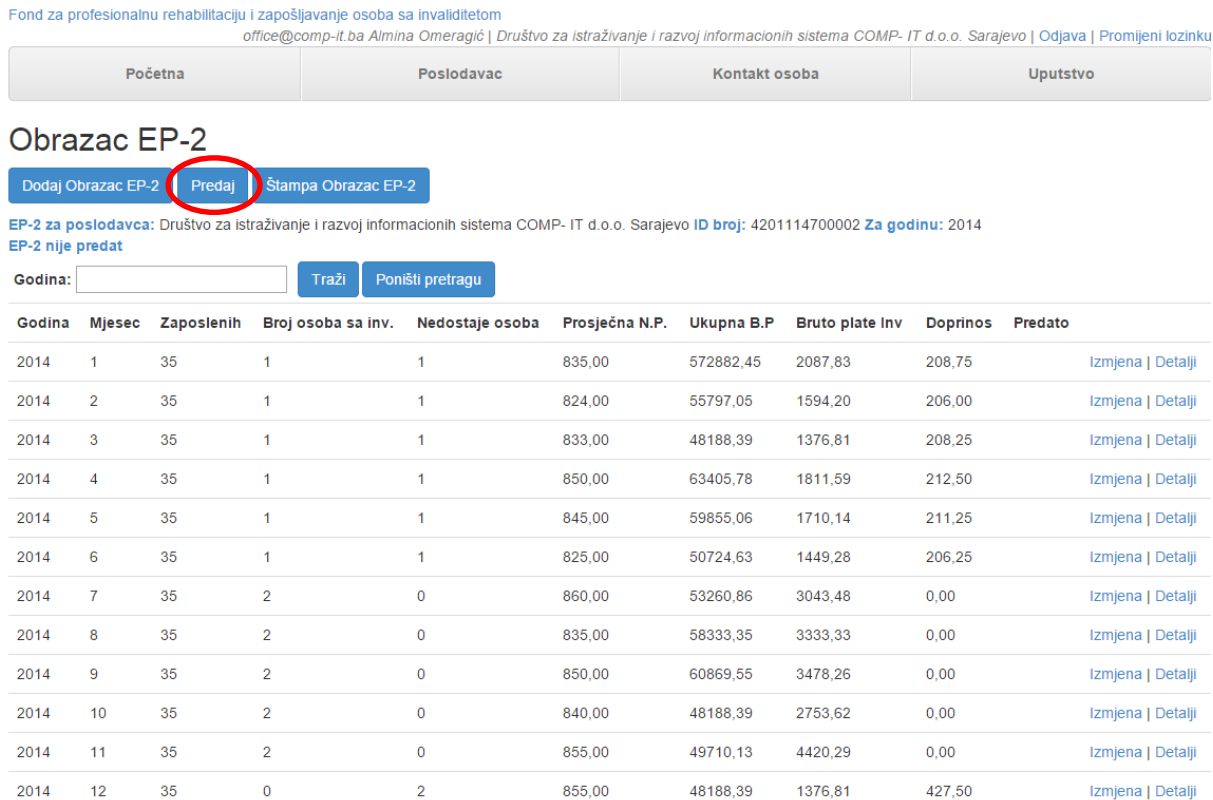

### Slijedi poruka da ste pradali Obrazac EP-2.

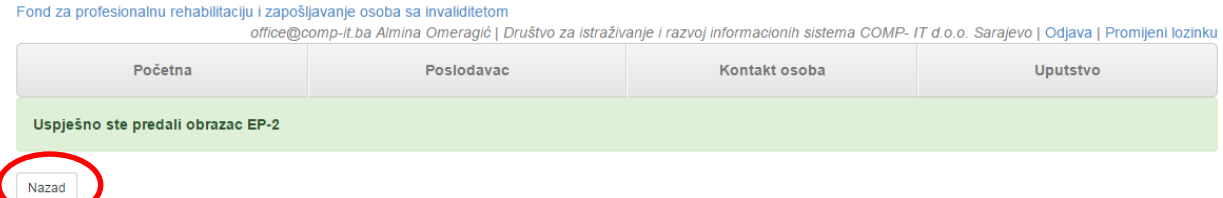

Kada se pomoću tipke *Nazad* vratite na prethodnu formu primijetićete da su plate dobile određeni *broj zaključivanja*.

office@comp-it.ba Almina Omeragić | Društvo za istraživanje i razvoj informacionih sistema COMP- IT d.o.o. Sarajevo | Odjava | Promijeni lozinku

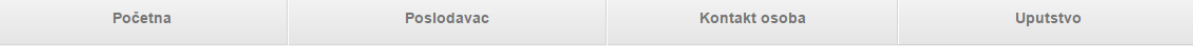

### Obrazac EP-2

#### Dodaj Obrazac EP-2 Predaj Štampa Obrazac EP-2

EP-2 za poslodavca: Društvo za istraživanje i razvoj informacionih sistema COMP- IT d.o.o. Sarajevo ID broj: 4201114700002 Za godinu: 2014 EP-2 predat sa ID: 2026

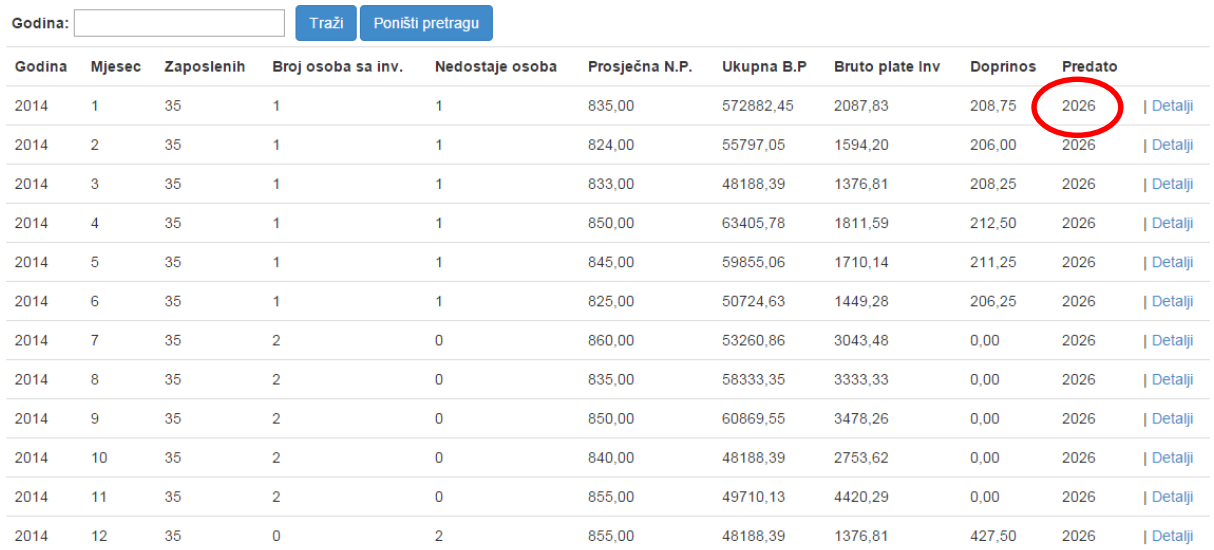

Nakon što je izvršena predaja plata na platama nije moguće više ništa mijenjati.

### <span id="page-18-0"></span>3.3.3. Štampanje Obrasca EP-2 - Podaci o platama i iznosu posebnog doprinosa

### Aktiviranjem opcije *Štampa Obrazac EP-2* pokrećete izvještaj Podaci o platama i iznosu posebnog doprinosa.

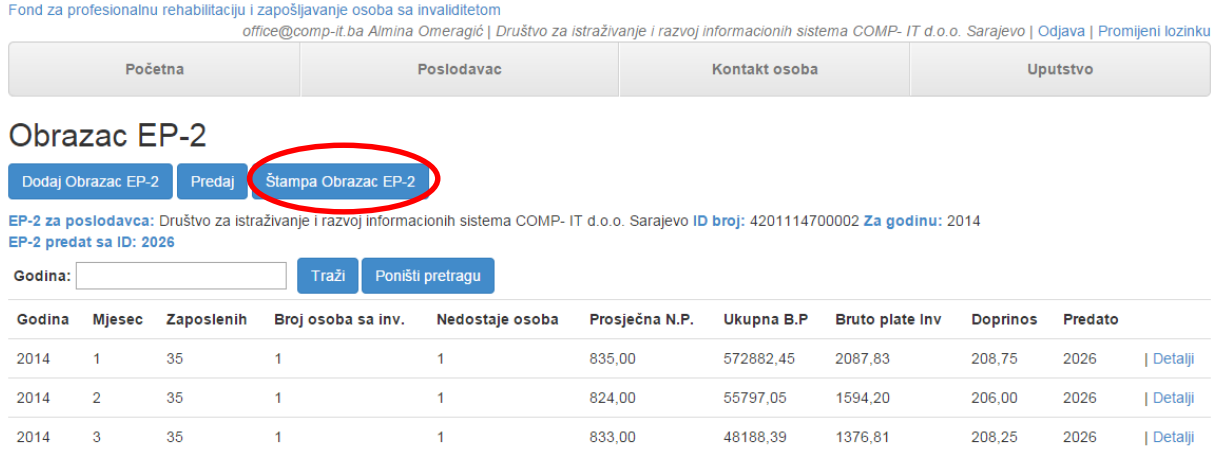

Otvara se sljedeća forma.

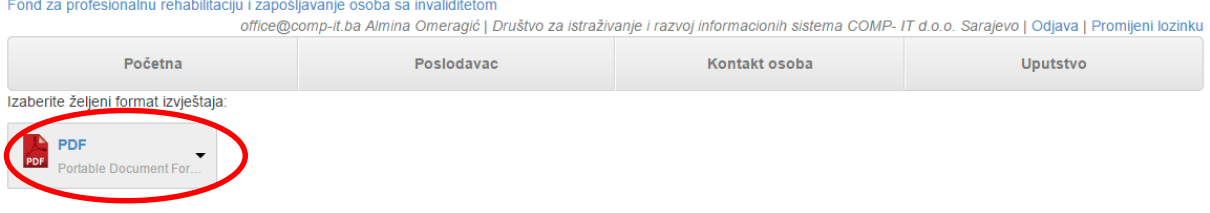

Podaci o plaćama i iznosu posebnog doprinosa

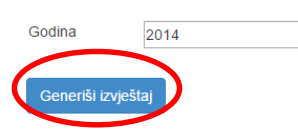

Prije generisanja samog izvještaja imate mogućnost izbora da li želite izvještaj u *PDF*, *Excel* i *Word* formatu tako što u padajućem meniju birate željeni format.

U polje *Godina* unosite godinu za koju pokrećete izvještaj. Aktivirajte tipku *Generiši izvještaj*. U donjem lijevom uglu će se pojaviti izvještaj koji je spašen u folder Downloads.

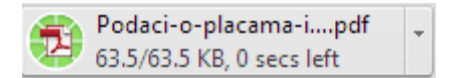

Izvještaj ima sljedeći izgled.

Naziv poslodavca: Društvo za istraživanje i razvoj informacionih sistema COMP- IT d.o.o. Sarajevo 71000 SARAJEVO<br>DERVIŠA NUMIĆA 9 SARAJEVO ID broj: 4201114700002 Predato: 2026

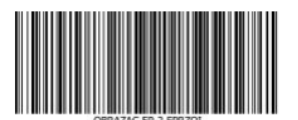

Podaci o plaćama i iznosu posebnog doprinosa za 2014. godinu

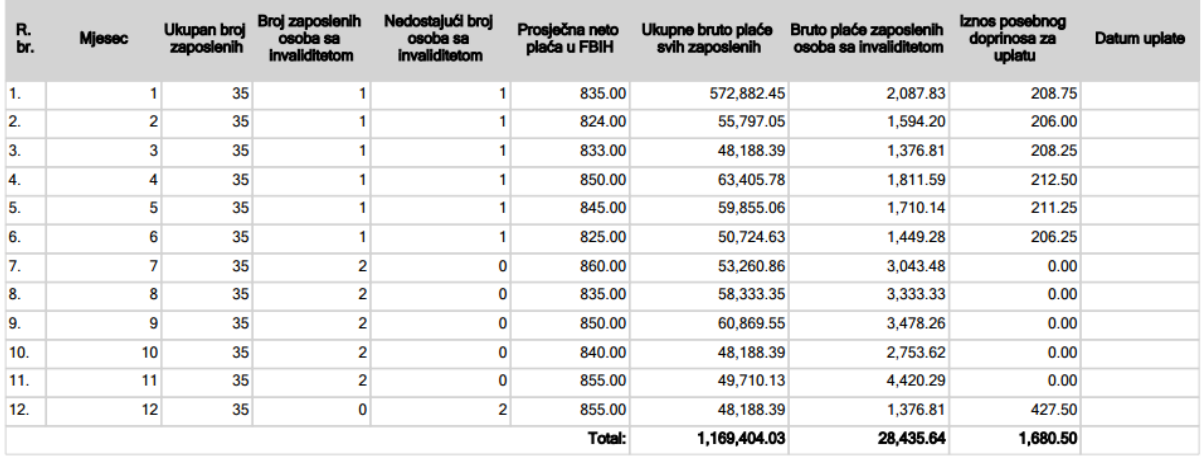

Potvrđujemo da su podaci u obrascu tačni.

## <span id="page-20-0"></span>3.4. Obrazac EP-3 – Unos zaposlenih osoba sa invaliditetom

Aktiviranjem opcije *Obrazac EP-3* pristupate formi za unos zaposlenih osoba sa invaliditetom u Vašoj firmi. Osoba sa invaliditetom se prijavljuje u dva koraka:

- *a) Unos nove osobe sa invaliditetom*
- *b) Unos radnog odnosa osobe sa invaliditetom*

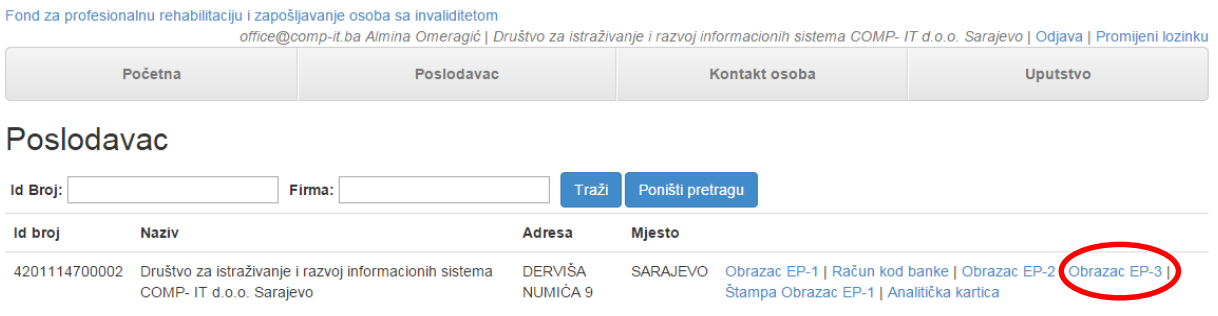

#### Otvara se sljedeća forma.

### <span id="page-20-1"></span>3.4.1. Unos osnovnih podataka osobe sa invaliditetom

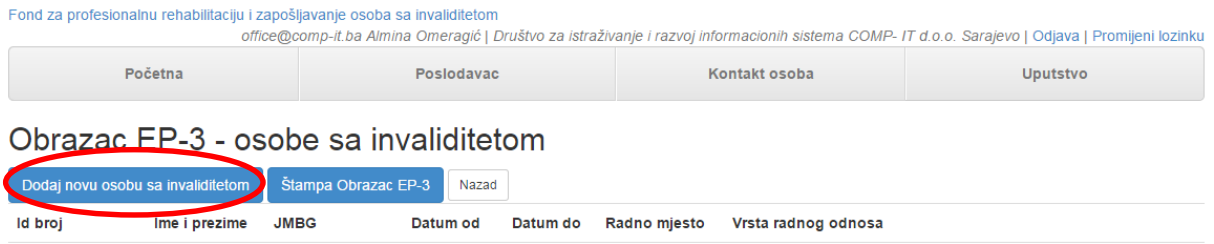

Aktivirajte tipku *Dodaj novu osobu sa invaliditetom*. Otvara se sljedeća forma za pretragu osoba sa invaliditetom po matičnom broju.

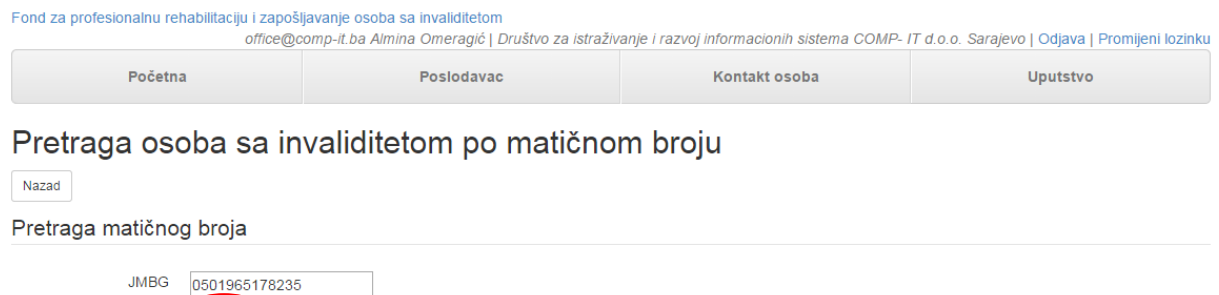

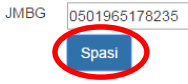

Na ovoj ekranskoj formi unosite *JMBG* zaposlene osobe sa invaliditetom. Aktivirajte tipku *Spasi*. Slijedi poruka:

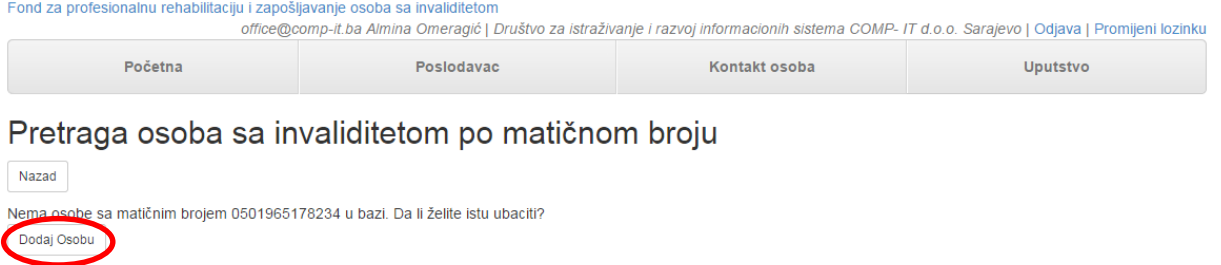

### Aktivirajte tipku *Dodaj osobu*.

#### Fond za profesionalnu rehabilitaciju i zapošljavanje osoba sa invaliditetom

office@comp-it.ba Almina Omeragić | Društvo za istraživanje i razvoj informacionih sistema COMP- IT d.o.o. Sarajevo | Odjava | Promijeni lozinku

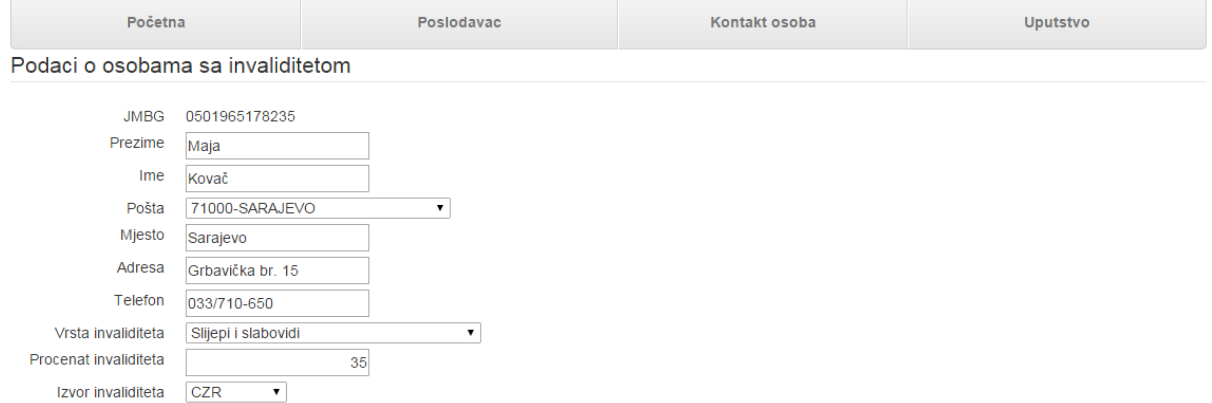

Polja se popunjavaju na sljedeći način:

Nazad Kreiraj

5

 $\overline{6}$ 

Godine radnog staža

Mjeseci radnog staža

Stručna sprema Opce ili specijalizirani kvalifikovani radnil v

- *JMBG* automatski je popunjen matični broj osobe sa invaliditetom.
- *Prezime* unosi se prezime osobe sa invaliditetom.
- *Ime* unosi se ime osobe sa invaliditetom.
- *Pošta* iz padajućeg menija bira se poštanski broj osobe.
- *Mjesto* upisuje se mjesto osobe.
- *Adresa* upisuje se adresa osobe.
- *Telefon* unosi se kontakt telefon osobe.
- *Vrsta invaliditeta* iz padajućeg menija bira se vrsta invaliditeta.
- *Procenat invaliditeta* unosi se procenat invalidnosti osobe. Unosi se samo broj.
- *Izvor invaliditeta* iz padajućeg menija bira se izvor invaliditeta.
- *Stručna sprema* iz padajućeg menija bira se školska sprema.
- *Godina radnog staža* upisuje se ukupan radni staž osobe kod svih poslodavaca.
- *Mjeseci radnog staža* unosi se broj mjeseci radnog staža.

Aktivirajte tipku *Kreiraj*.

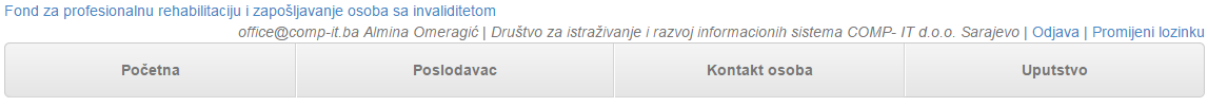

### Pretraga osoba sa invaliditetom po matičnom broju

Nazad

Pretraga matičnog broja

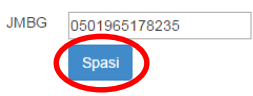

Sistem će Vas ponovo vratiti na formu za pretragu zaposlene osobe sa invaliditetom po matičnom broju. Ponovo ukucavate *JMBG* osobe sa invaliditetom i aktivirate tipku *Spasi*.

### <span id="page-22-0"></span>3.4.2. Unos radnog odnosa osobe sa invaliditetom

Sada pristupate unosu podataka o radnom odnosu osobe.

Fond za profesionalnu rehabilitaciju i zapošljavanje osoba sa invaliditetom

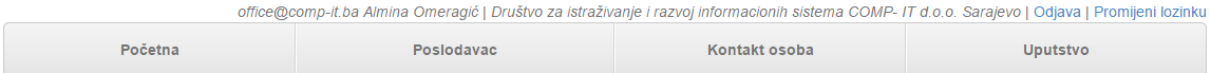

### Podaci o osobama sa invaliditetom

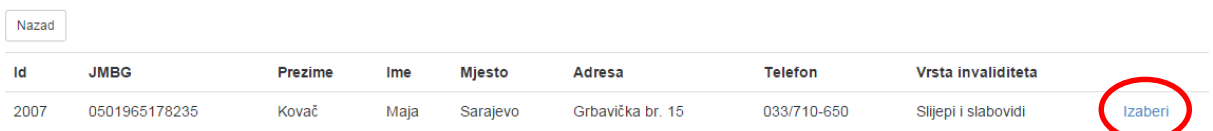

### Aktivirakte tipku *Izaberi*.

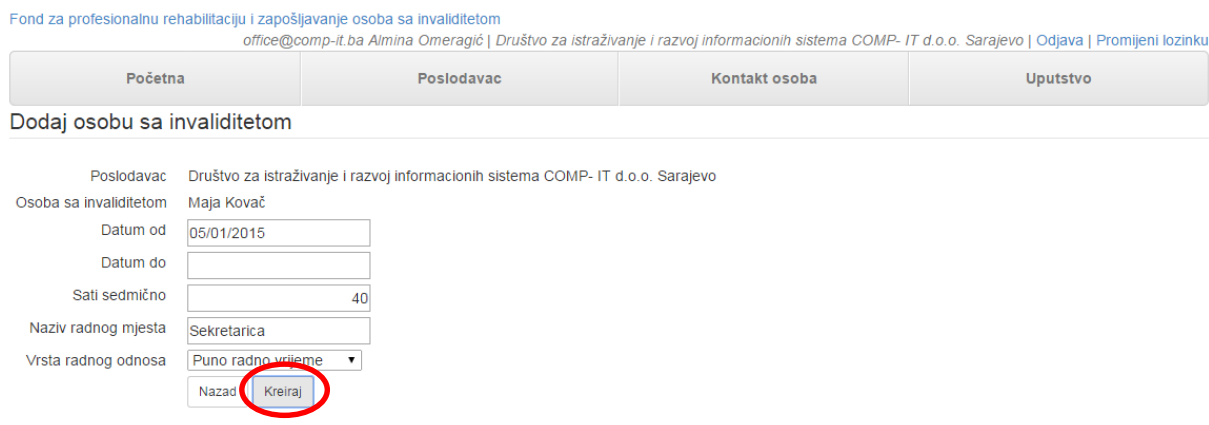

Polja se popunjavaju na sljedeći način:

- *Poslodavac* automatski je upisan poslodavac u kojoj je osoba sa invaliditetom zaposlena.
- *Osoba sa invaliditetom* upisano je ime i prezime osobe sa invaliditetom.
- *Datum od* iz kalendara se bira datum početka radnog odnosa po prvom ugovoru o radu kod poslodavca koji podnosi izvještaj. Ukoliko zaposlenik ima dva ili više ugovora o radu unutar izvještajne godine sa prekidom između tih ugovora unose se podaci za svaki ugovor.
- *Datum do* upisuje se datum prestanka radnog odnosa ako se isti desio unutar godine za koju se dostavlja izvještaj.
- *Sati sedmično* unosi se broj radnih sati osobe sa invaliditetom u sedmici.
- *Naziv radnog mjesta* unosi se naziv po važećem ugovoru o radu.
- *Vrsta radnog odnosa* iz padajućeg menija bira se vrsta radnog odnosa, da li je to puno ili dijeljeno radno vrijeme.

#### Aktivirajte tipku *Kreiraj*.

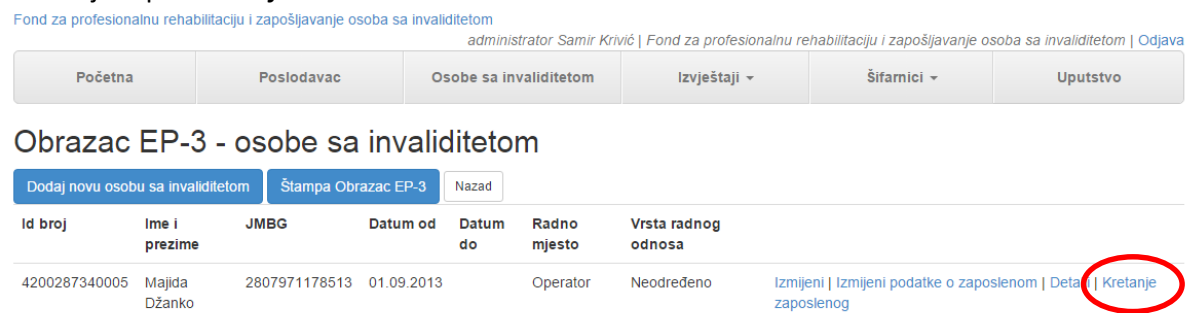

Sa ove forme imate prstup *izmjeni* podataka o samom zaposlenom te izmjeni podataka o vezi između zaposlenog i poslodavca ili pregledu *detalja* podataka osobe sa invaliditetom. Također, opcija *Kretanje zaposlenog* pruža mogućnost generisanja izvještaja o kretanju zaposlene osobe.

#### Otvara se sljedeća forma.

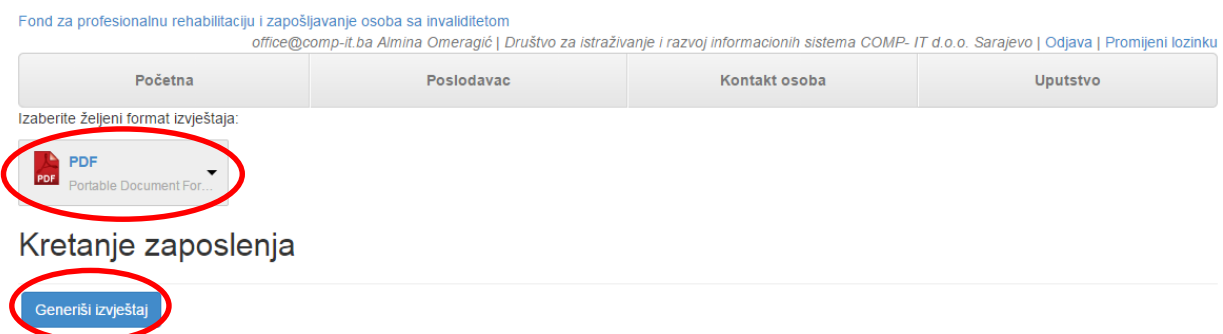

Prije generisanja samog izvještaja imate mogućnost izbora da li želite izvještaj u *PDF*, *Excel* i *Word* formatu tako što u padajućem meniju birate željeni format. Aktivirajte tipku *Generiši izvještaj*. U donjem lijevom uglu će se pojaviti izvještaj koji je spašen u folder Downloads.

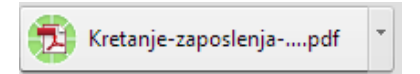

Izvještaj Kretanje zaposlenog ima sljedeći izgled.

#### Kretanje zaposlenja

Osoba: Kovač Maja 0501965178235 SARAJEVO Sarajevo Grbavička br. 15 Vrsta invaliditeta: Slijepi i slabovidi Procenat invaliditeta: 35 Izvor invaliditeta: CZR Školska sprema: SSS

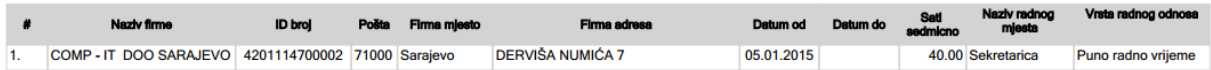

### <span id="page-24-0"></span>3.4.3. Štampanje Obrasca EP-3 – Podaci o zaposlenih osobama sa invaliditetom

Aktiviranjem opcije *Štampa Obrazac EP-3* pokrećete izvještaj Podaci o zaposlenim osobama sa invaliditetom.

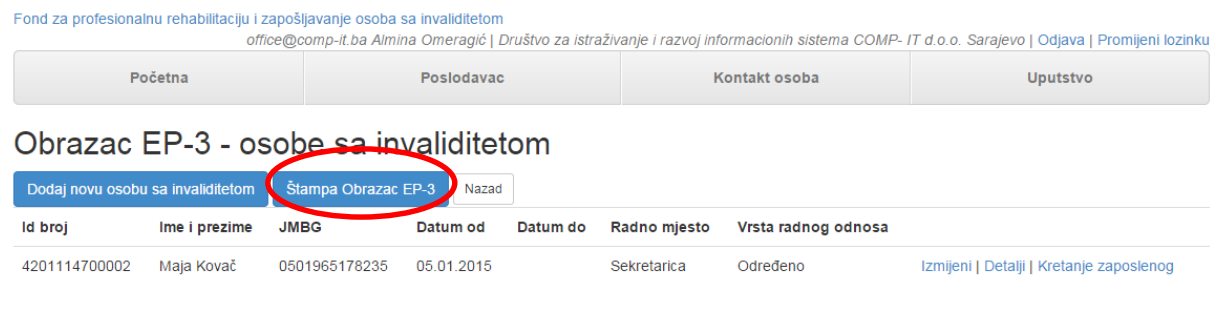

#### Otvara se sljedeća forma.

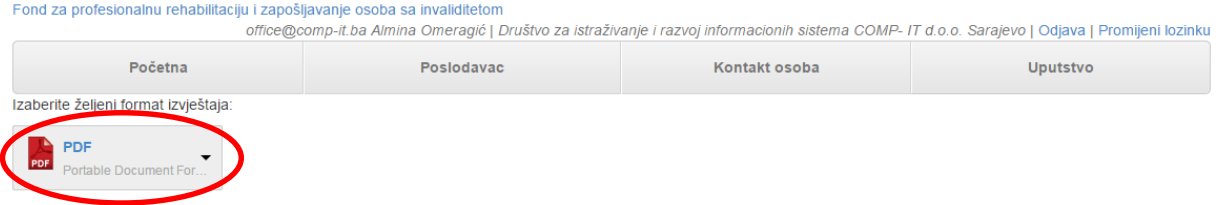

### Podaci o zaposlenim osobama sa invaliditetom

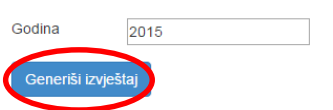

Prije generisanja samog izvještaja imate mogućnost izbora da li želite izvještaj u *PDF*, *Excel* i *Word*  formatu tako što u padajućem meniju birate željeni format.

U polje *Godina* unosite godinu za koju pokrećete izvještaj.

Aktivirajte tipku *Generiši izvještaj*. U donjem lijevom uglu će se pojaviti izvještaj koji je spašen u folder Downloads.

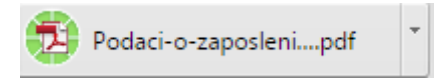

Izvještaj ima sljedeći izgled.

Naziv poslodavca: Društvo za istraživanje i razvoj informacionih sistema<br>COMP- IT d.o.o. Sarajevo Adress: DERVIŠA NUMIĆA 9

Podaci o zaposlenim osobama sa invaliditetom

ID broj: 4201114700002

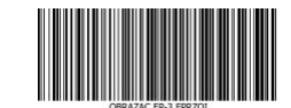

.<br>Vrsta i stenen inva Ime i prezime osobe sa Naziv radnog **JMBG** Slijepi i slabovidi 35 Kvalifikov<br>ani radnik Kovač Maja 0501965178235 05.01.2015  $\overline{1}$ Sekretarica

# <span id="page-25-0"></span>3.5. Štampanje Obrasca EP-1 – Osnovni podaci o poslodavcu

### Aktiviranjem opcije *Štampa Obrazac EP-1* pokrećete izvještaj o osnovnim podacima o poslodavcu.

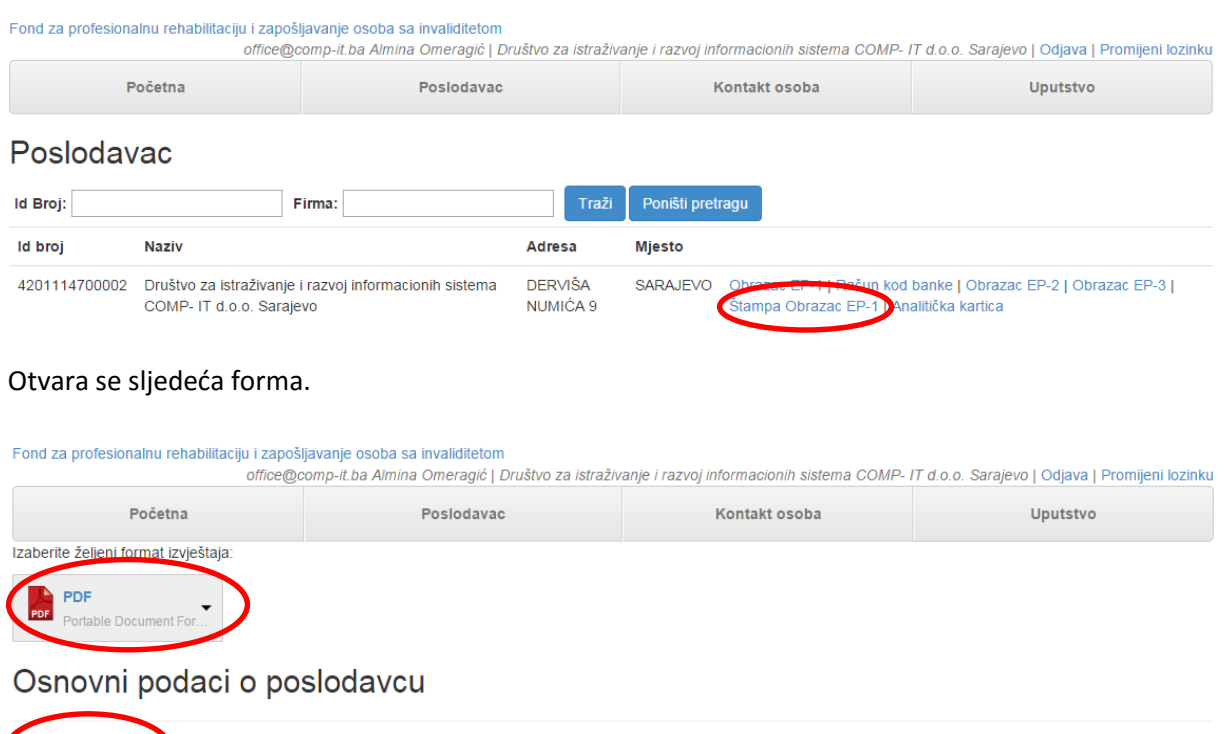

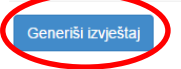

Prije generisanja samog izvještaja imate mogućnost izbora da li želite izvještaj u *PDF*, *Excel* i *Word* formatu tako što u padajućem meniju birate željeni format.

Aktivirajte tipku *Generiši izvještaj*. U donjem lijevom uglu će se pojaviti izvještaj koji je spašen u folder Downloads.

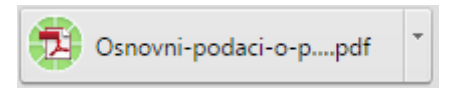

Izvještaj ima sljedeći izgled.

## **OBRAZAC EP** Osnovni podaci o poslodavcu

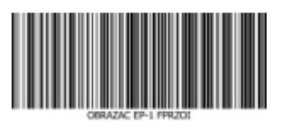

Pravno lice X Fizičko ili drugo lice

Poslovna jedinica pravnog lica u FBiH

(za poslodavce sa sjedištem u Republici Srpskoj i Brčko Distriktu)

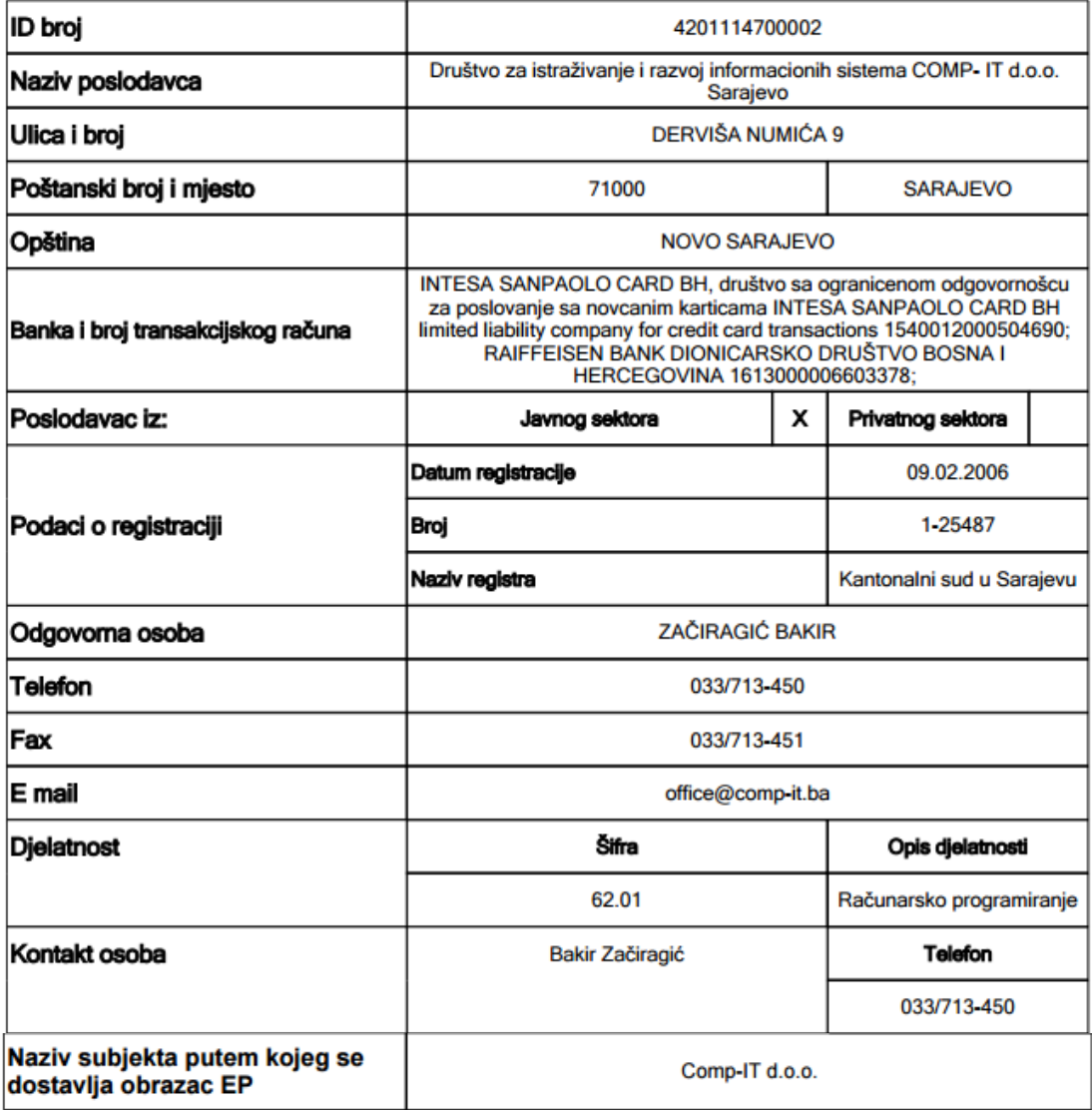

Potvrđujemo da su podaci u obrascu tačni.

# <span id="page-27-0"></span>3.6. Analitička kartica – Kartica poslodavca

#### Aktiviranjem opcije *Analitička kartica* pokrećete izvještaj Kartica poslodavca.

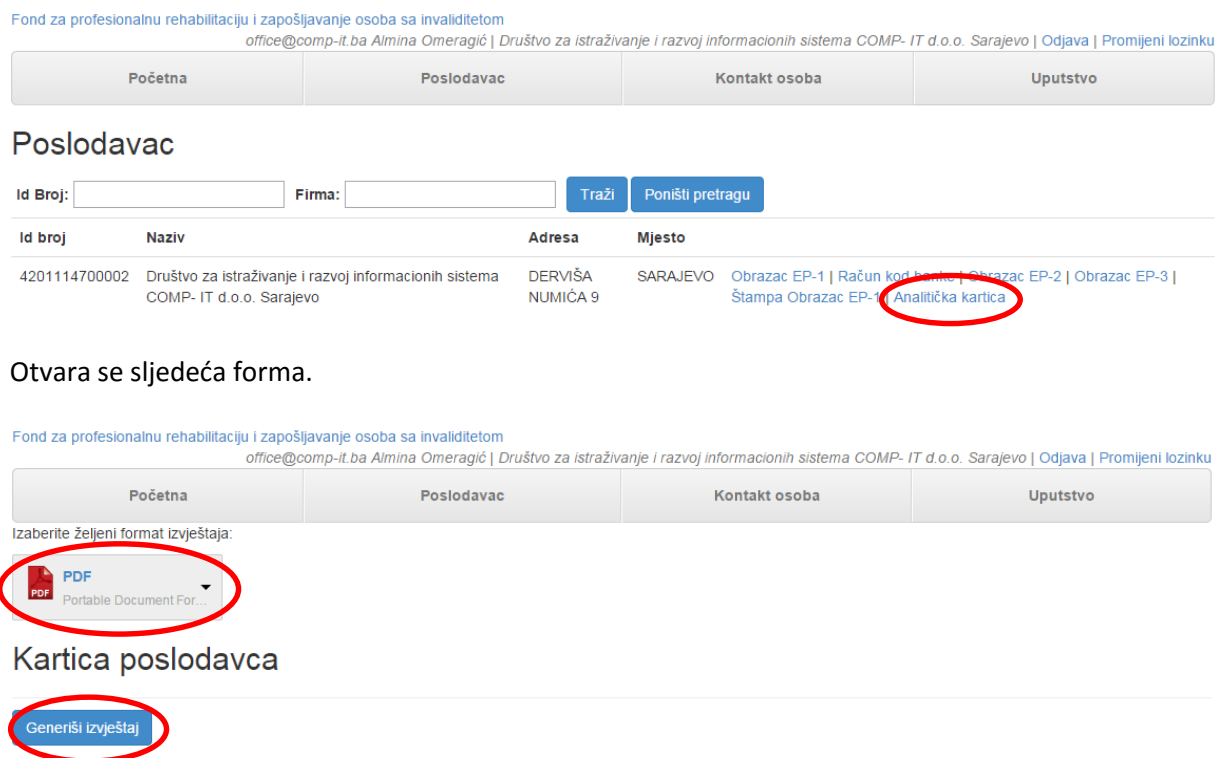

Prije generisanja samog izvještaja imate mogućnost izbora da li želite izvještaj u *PDF*, *Excel* i *Word* formatu tako što u padajućem meniju birate željeni format. Aktivirajte tipku *Generiši izvještaj*. U donjem lijevom uglu će se pojaviti izvještaj koji je spašen u folder Downloads.

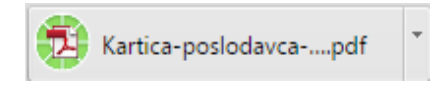

Izvještaj *Kartica poslodavca* ima sljedeći izgled.

# Kartica poslodavca

Šifra i naziv poslodavca: 756704 Društvo za istraživanje i razvoj informacionih sistema COMP- IT d.o.o. Sarajevo ID broj: 4201114700002

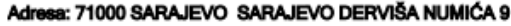

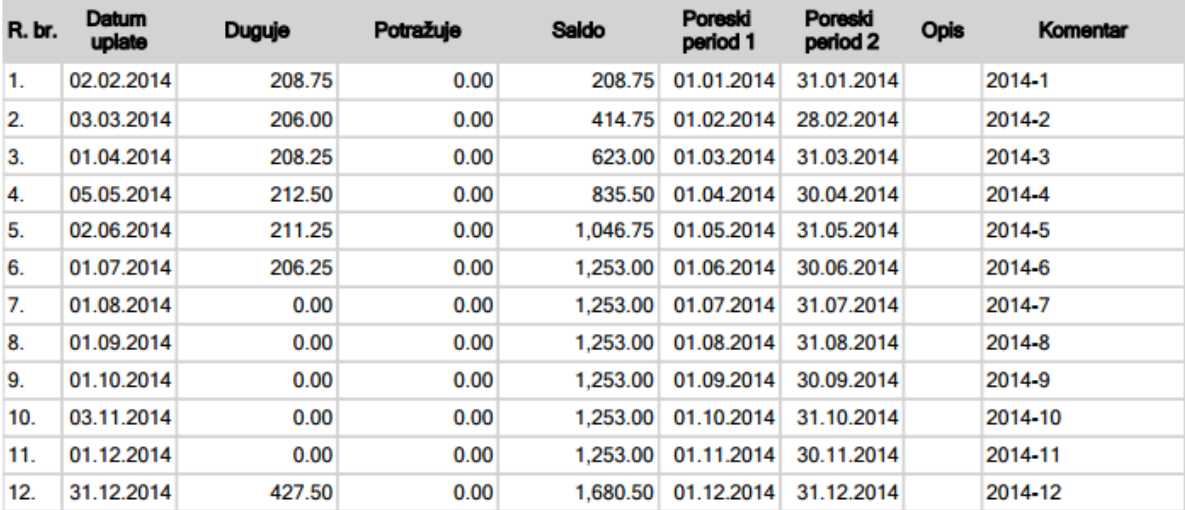

# <span id="page-28-0"></span>4. Kontakt osoba

Nakon što ste se logovali na aplikaciju sa polazne ekranske forme imate mogućnost izmjene Vaših korisničkih podataka. Aktivirajte opciju *Kontakt osoba* na meniju.

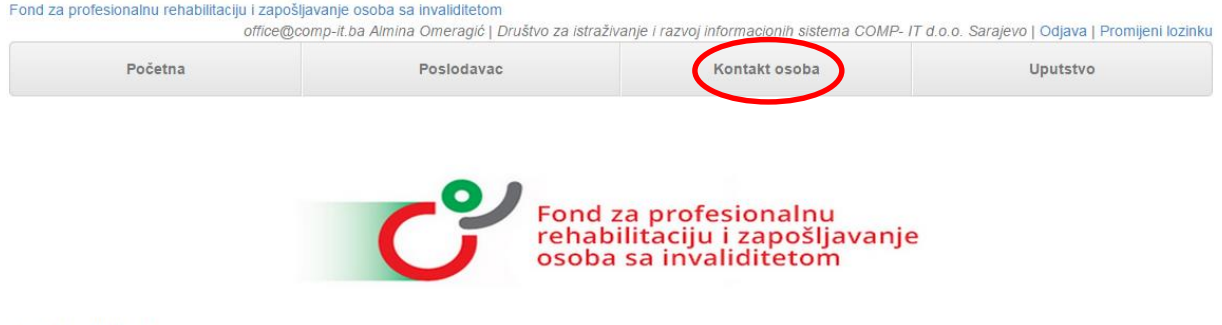

© 2015 - Comp-2000

Otvara se forma sa svim prijavljenim kontakt osobama koje su ovlaštene da unose podatke o poslodavcu, platama zaposlenih osoba sa invaliditetom, kao i obračunu posebnog doprinosa.

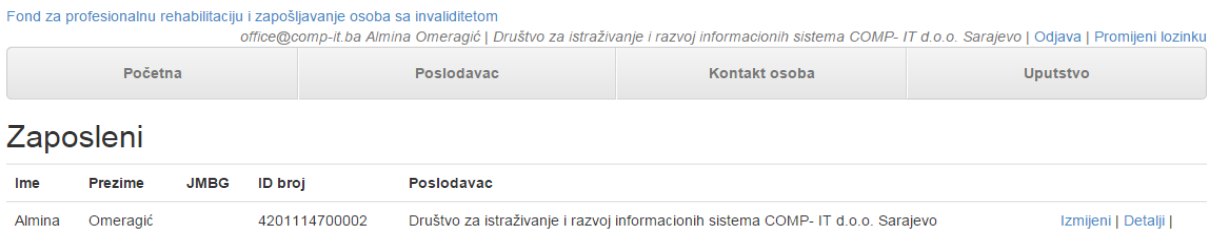

Sa ove ekranske forme pristupate opcijama izmjene i pregledu detalja kontakt osobe.

# <span id="page-29-0"></span>5. Uputstvo

Zadnja opcija na meniju je *Uputstvo* koje Vam je je pri ruci u svakom momentu rada na aplikaciji.

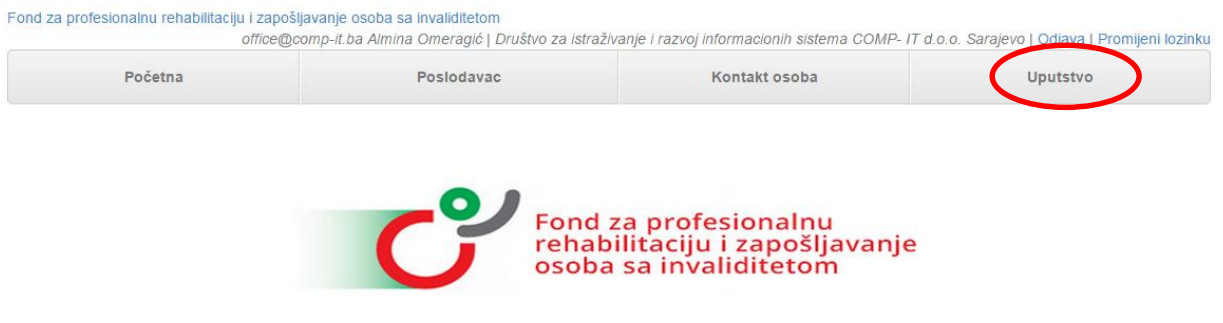

© 2015 - Comp-2000

Naša preporuka je da u toku rada pratite uputstvo koje možete otvoriti u drugom tabu na Vašem internet pretraživaču.

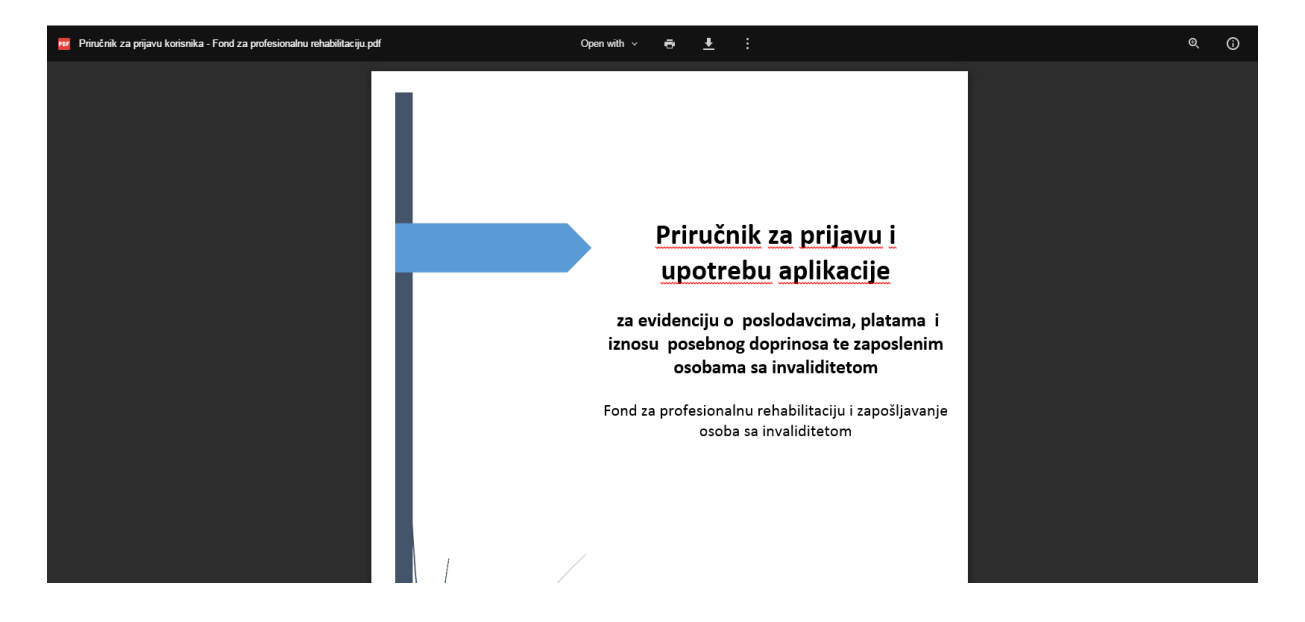

# <span id="page-29-1"></span>6. Administrator opcije

Pored administratoriskih opcija koji uključuju uvid u sve poslodavce, šifarnike i izvještaje dodane su i dodatne opcije kao što su:

# <span id="page-29-2"></span>6.1. Dodavanje novog poslodavca

Nakon što ste se logovali na aplikaciju sa polazne ekranske forme aktivirajte opciju *Poslodavac* na meniju. Otvara se sljedeća forma.

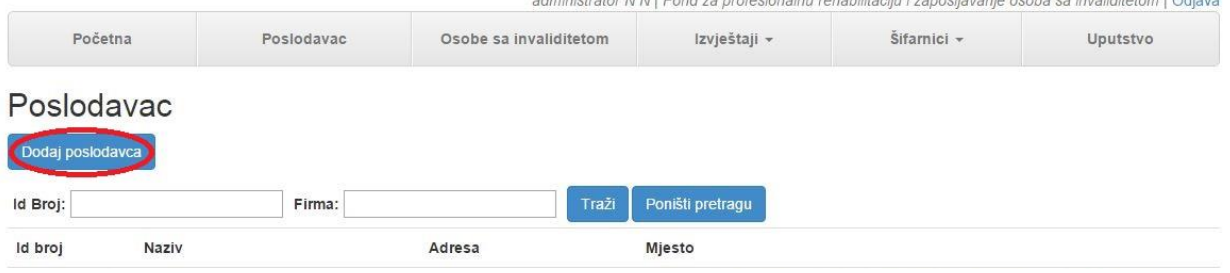

Za dodavanje novog poslodavca, potrebno je da kliknete dugme *Dodaj poslodavca* pri čemu se otvara nova forma, prikazana u nastavku.

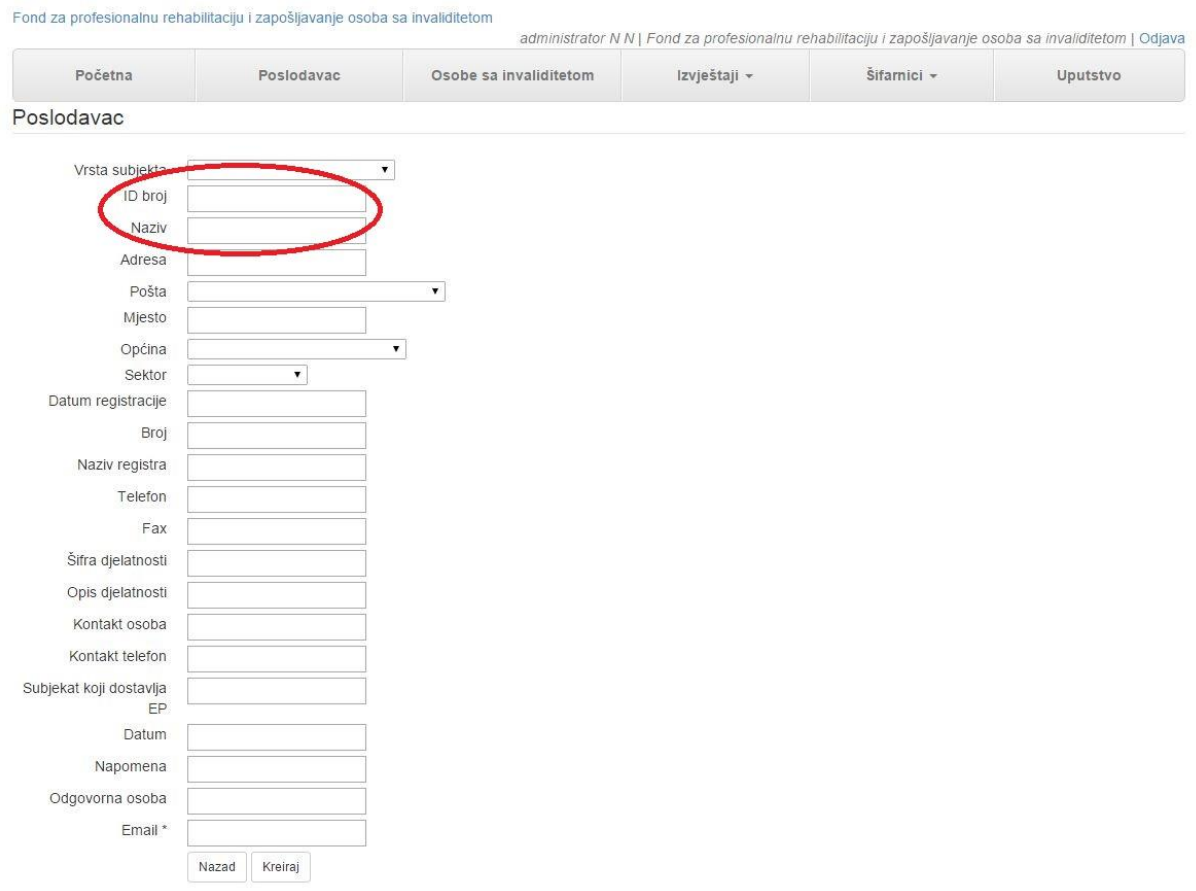

Važno je da administrator popuni polja *ID broj*, *Naziv*. Ostale podatke može popuniti i poslodavac. Spašavate odabirom opcije *Kreiraj*.

## <span id="page-30-0"></span>6.2. Pridruzi korisnika

Aktiviranjem opcije *Pridruži korisnika* pokrećete opciju za pridruživanje jednom korisniku više poslodavaca.

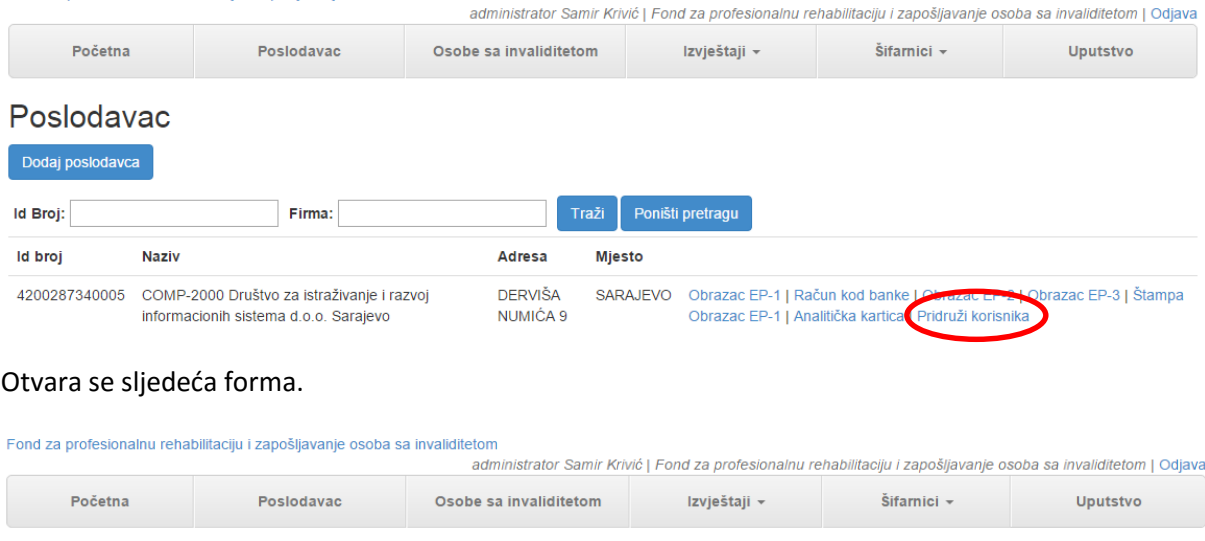

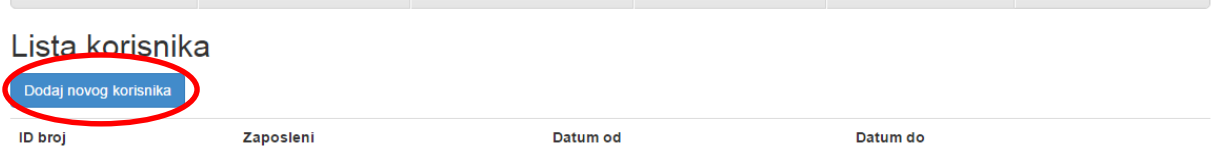

Aktivirajte tipku *Dodaj novog korisnika*. Otvara se sljedeća forma za pretragu zaposlene osoba po matičnom broju.

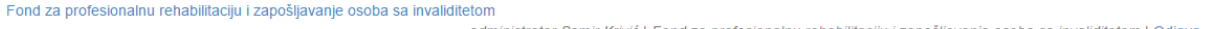

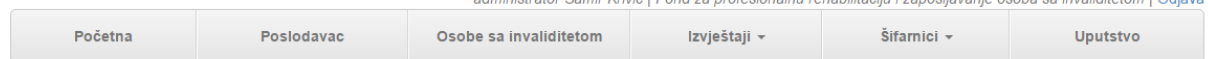

### Pretraga zaposlenog po matičnom broju

Nazad Pretraga matičnog broja

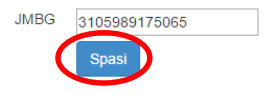

Na ovoj ekranskoj formi unosite *JMBG* zaposlene osobe. Aktivirajte tipku *Spasi*. Ako zaposlena osoba nije navedena kao kontakt osoba u firmi u kojoj radi, nije u mogućnosti da unosi podatke za ostale firme. Slijedi poruka:

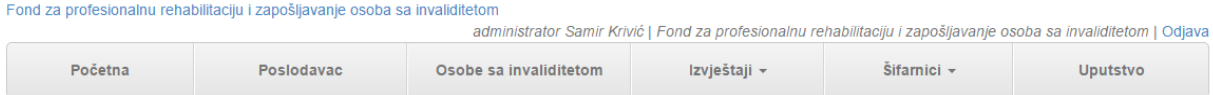

### Pretraga zaposlene osobe po matičnom broju

Nazad

Nema osobe sa matičnim brojem 0512955172656 u bazi. Kontaktirajte korisnika da li je poslao ispravan matični broj ili da li je prijavljen sa istim matičnim brojem za matičnu firmu?

Ako je osoba prijavljena otvara se sljedeća forma:

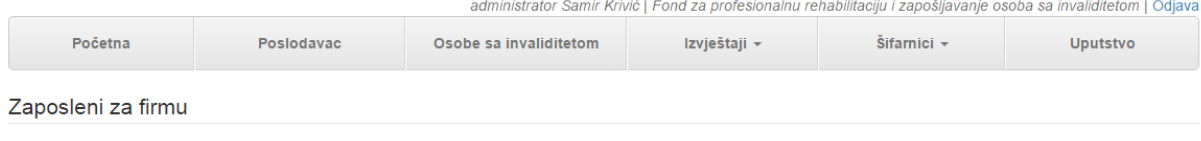

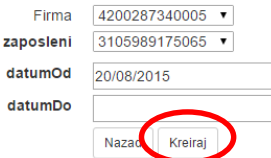

Polja se popunjavaju na sljedeći način:

- *Firma* automatski je upisan poslodavac za kojeg se pridružuje korisnik
- *Zaposleni* automatski je upisan matični broj zaposlenog koji će unositi
- *Datum od* iz kalendara se bira datum početka od kada će podaci poslodavca biti vidljivi osobi koja unosi
- *Datum do* upisuje se datum prestanka vidljivosti moguće je ostaviti prazno polje

Aktivirajte tipku *Kreiraj*.

### <span id="page-32-0"></span>6.3. Izmjena e-mail adrese korisnika

Prilikom izmjene e-mail adrese korisnika, potrebno je da pratite sljedeće korake.

Sa opcije Šifarnici odaberite Zaposleni, kako je prikazano u nastavku.

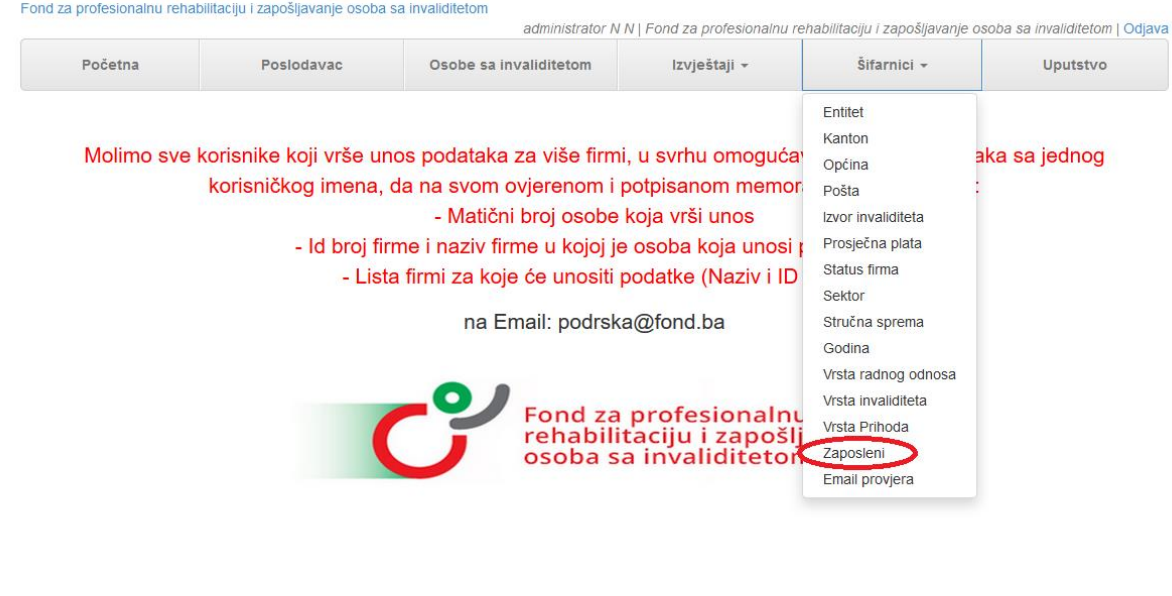

© 2015 - Comp-2000

Nakon toga otvara se tabela zaposlenih. Nakon sto u pretragu unesete ime zaposlenika otvara se forma sa sličnim prikazom.

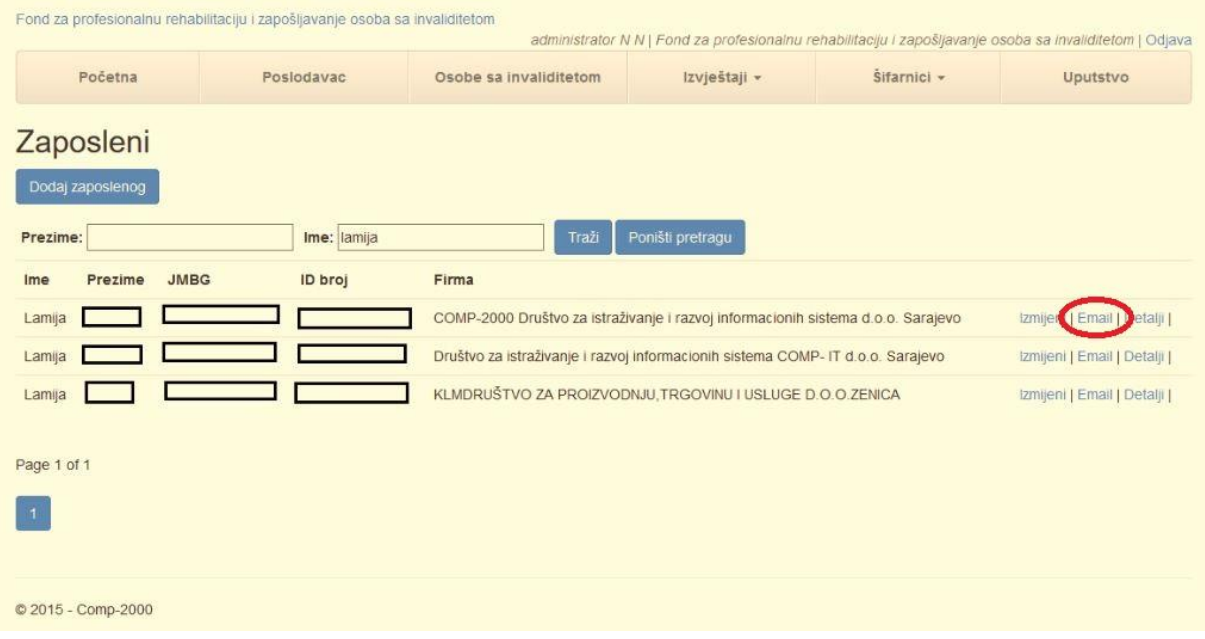

### Pored imena određenog zaposlenika odaberite opciju *Email*. Otvoriće Vam se sljedeći prikaz.

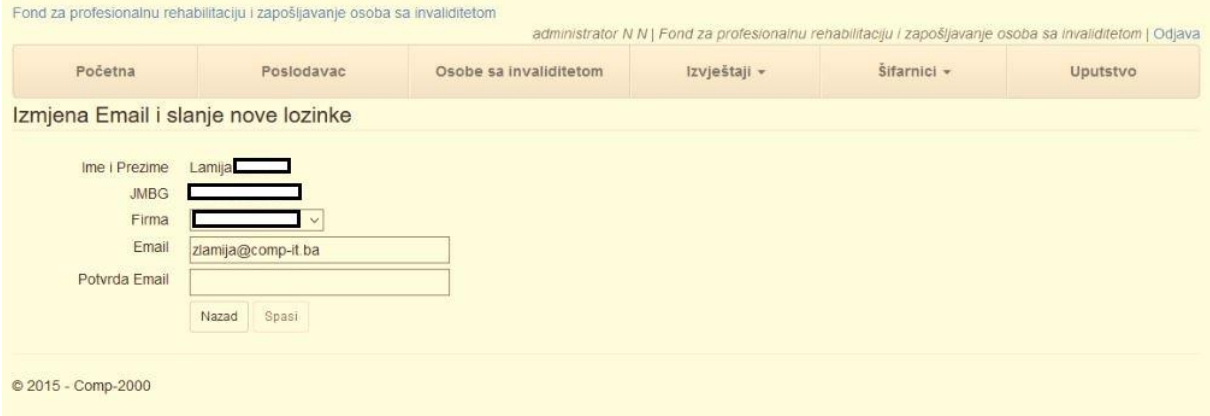

Tu su prikazani postojeći podaci. Prilikom izmjene e-mail adrese u polje *Email* unosite novu e-mail adresu. Ako se ostavi ista adresa javiće se poruka kao na sljedećoj slici.

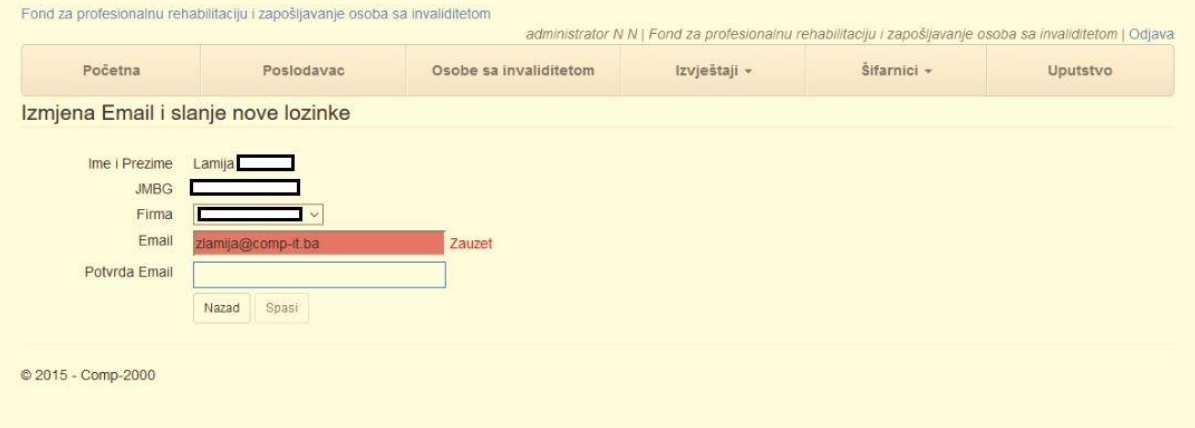

Nakon unosa nove e-mail adrese u polje Email, neophodno je istu adresu unijeti u polje Potvrda Email radi provjere.

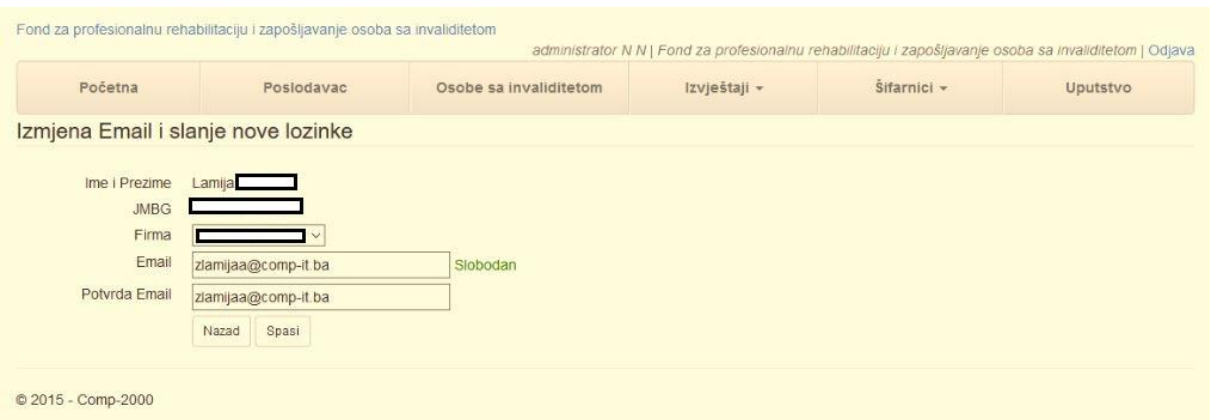

Nakon opcije Spasi biće poslan automatski e-mail sa lozinkom na novu unešenu e-mail adresu i adresu [potvrda@fond.ba](mailto:potvrda@fond.ba) .

U slučaju kada e-mail adresa u polju Email i polju Potvrda Email nije ista, prikazaće se poruka kao na slici ispod.

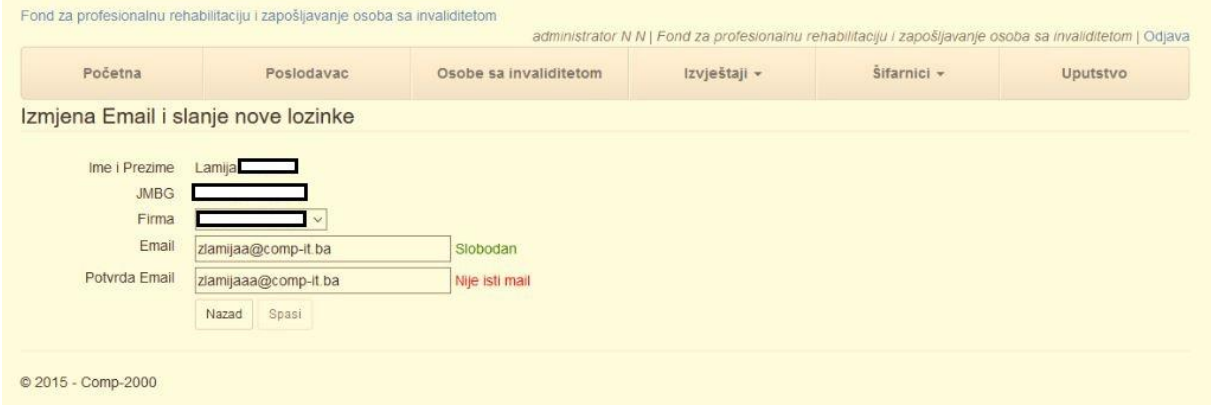

## <span id="page-34-0"></span>6.4. Evidencija poslanih emailova korsnicima

Najprije sa opcije *Šifarnici* odaberite *Email provjera*, prikazano na slici ispod.

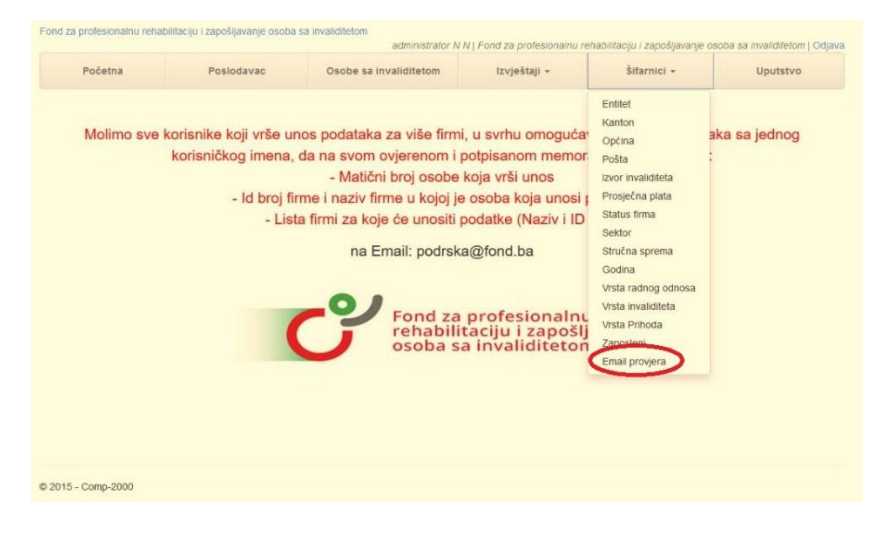

### Kada aktivirate ovu opciju, otvoriće Vam se sljedeća forma.

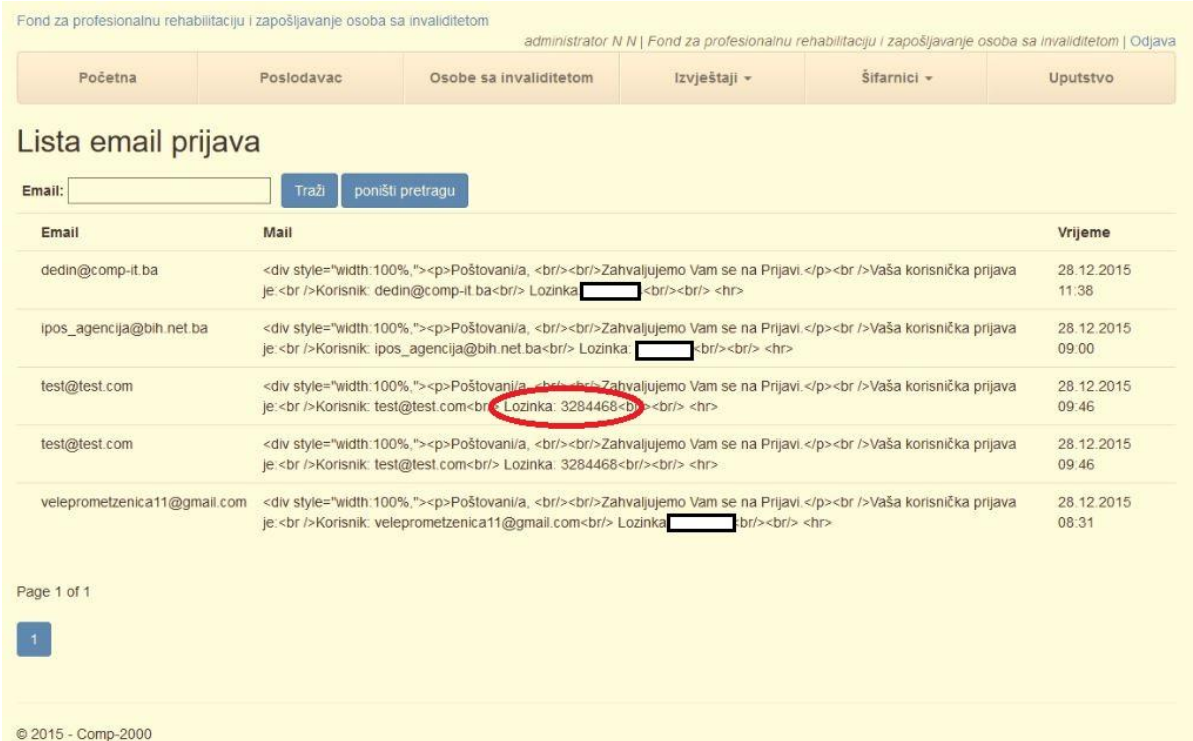

Sa ove forme moguća je pretraga po e-mail adresi. U tabeli su prikazane tri kolone:

- *Email* adresa korisnika kojem je poslan e-mail
- *Mail* sadržaj e-maila u vidu html koda, sa prikazanom lozinkom
- *Vrijeme* vrijeme kada je e-mail poslan

Pored ovog, uvedena je nova komanda slanja e-maila u vidu CC poruke na e-mail [potvrda@fond.ba.](mailto:potvrda@fond.ba)

## <span id="page-35-0"></span>6.5. Otključavanje predatog obrasca ep2

U slučaju da želite poništiti zaključenje obračuna, postupite na sljedeći način.

Nakon što ste aktivirali opciju *Poslodavac*, kliknite na opciju *Obrazac EP-2* za odgovarajuću firmu, prikazano u nastavku.

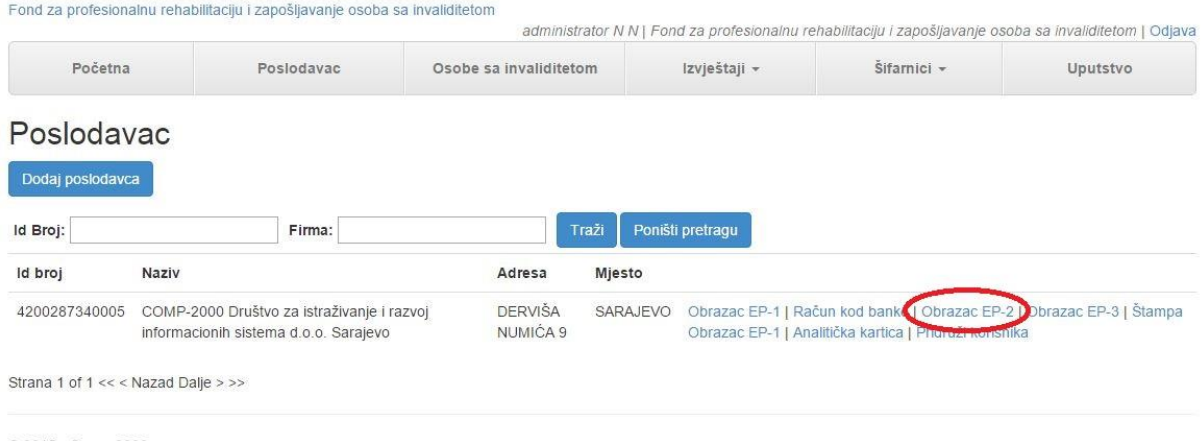

Nakon toga, otvoriće se sljedeća forma, sa koje aktivirate opciju *Otključaj obrazac EP-2* (prikazano u nastavku).

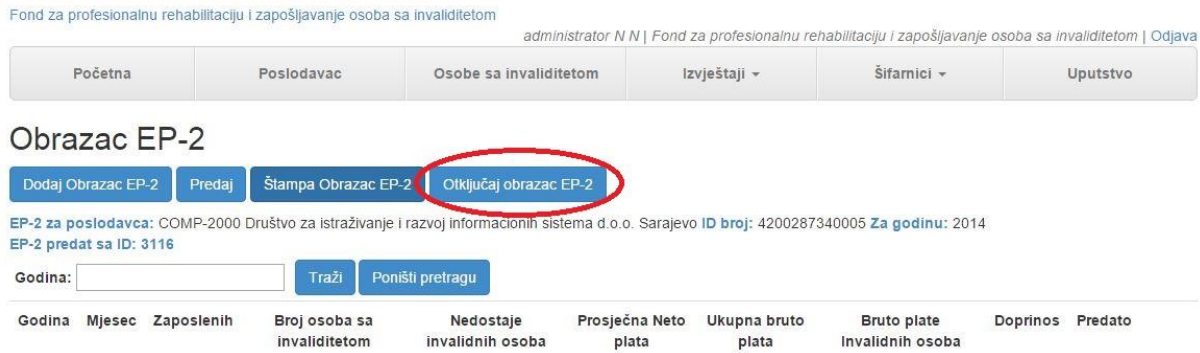

### Kada aktivirate tu opciju, otvara se sljedeća forma.

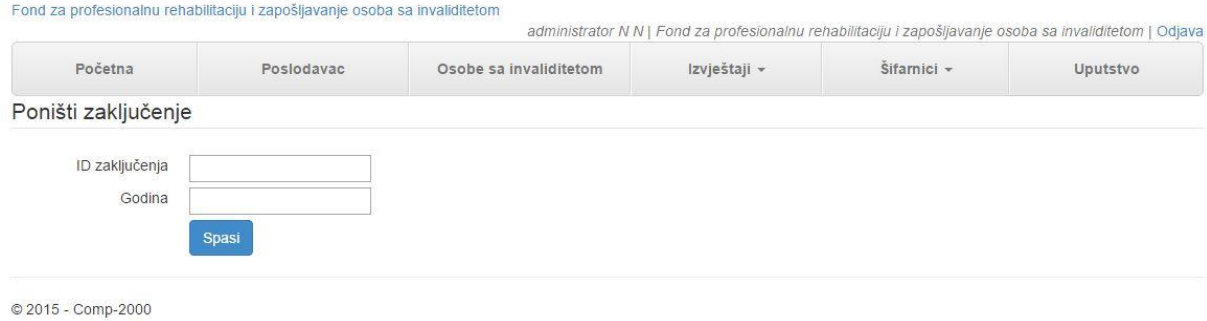

Nakon što unesete odgovarajuće vrijednosti u polja *ID zaključenja* i *Godina*, kliknite na dugme *Spasi*.

### U slučaju da ste podatke ispravno unijeli, prikazaće Vam se sljedeća forma.

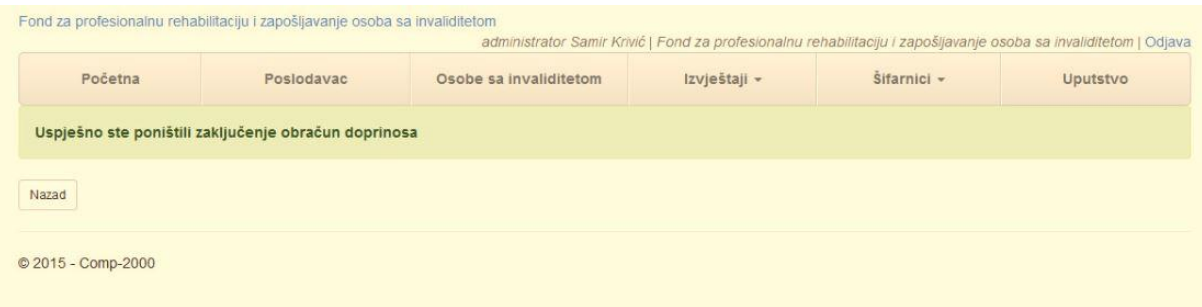